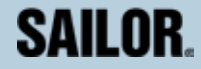

# **SAILOR 33 Fleet+ GETTING STARTED**

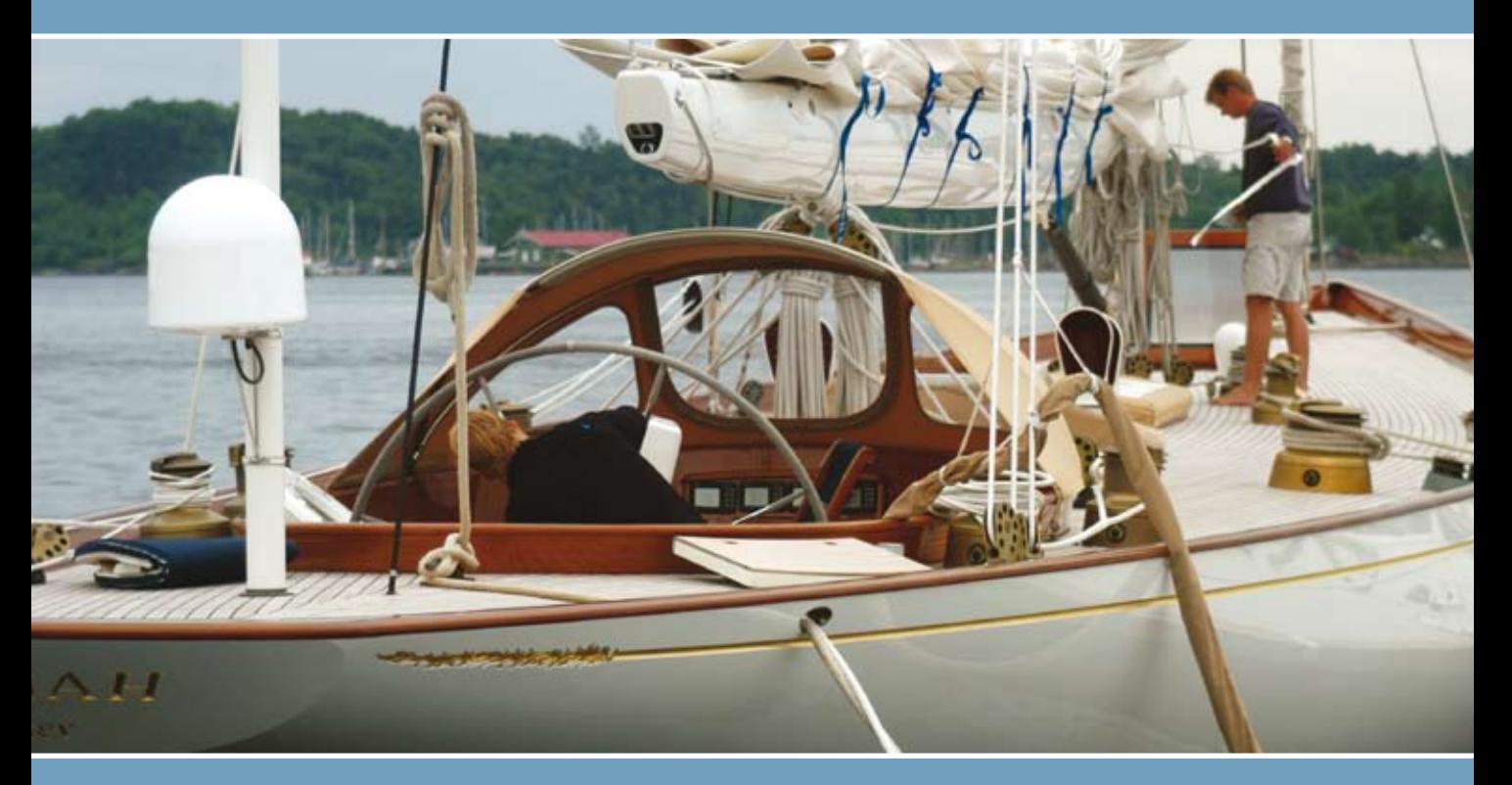

# Thrane & Thrane

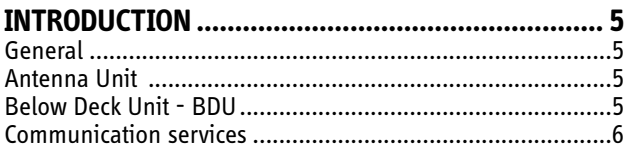

#### 9

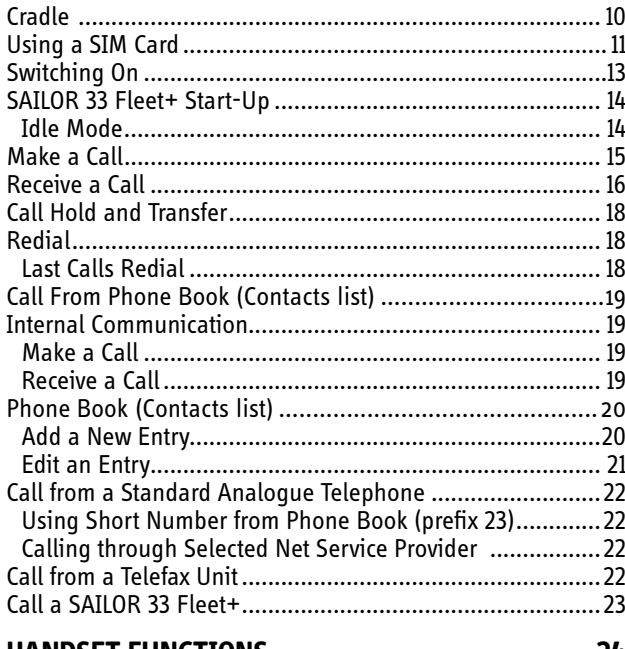

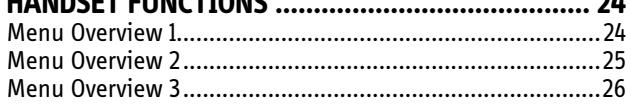

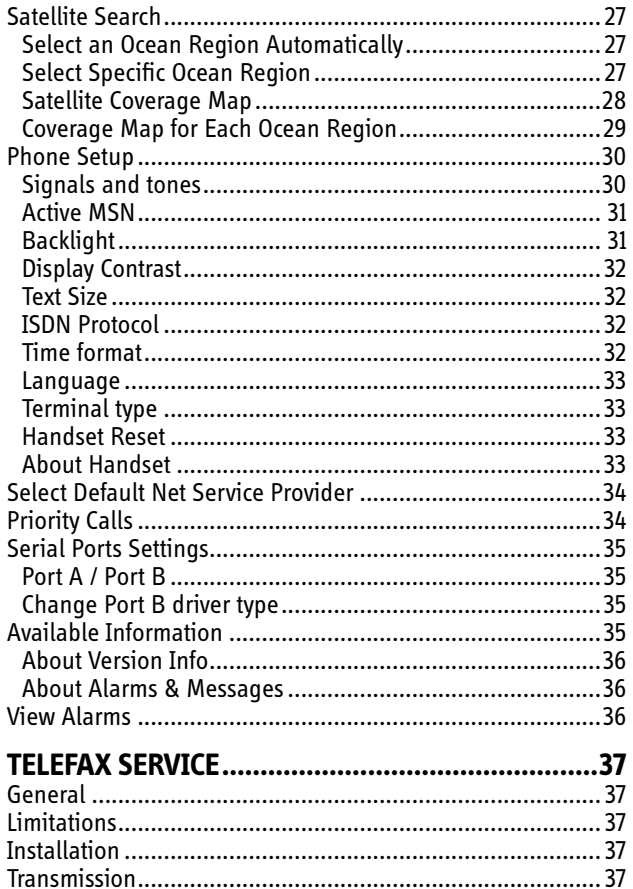

 $\sum$ 

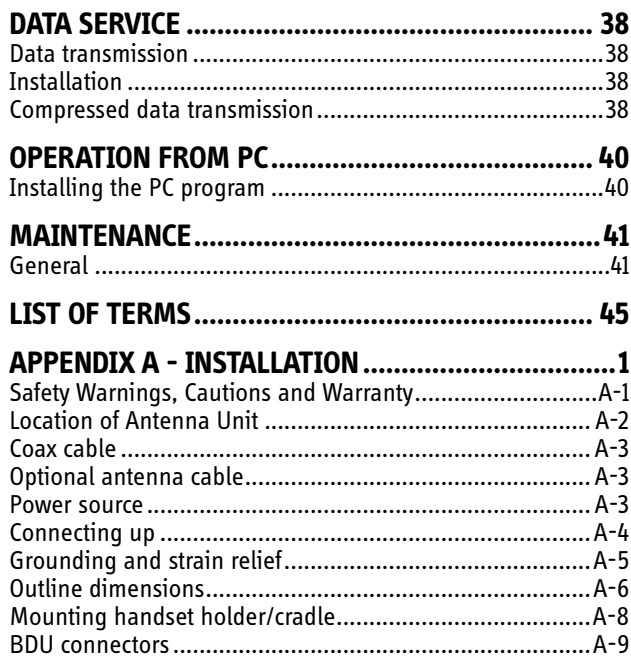

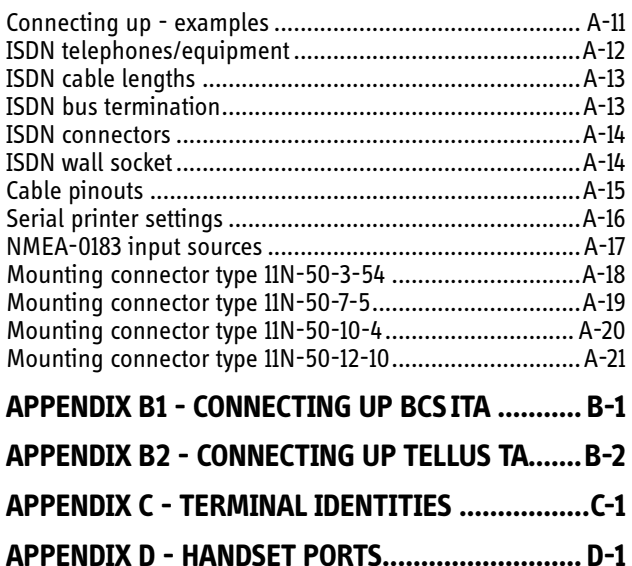

All specifications are subject to change without notice.

© Thrane & Thrane Norge AS, 2007

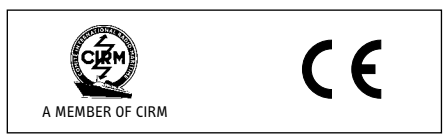

*The SAILOR 33 Fleet+ terminal fully complies with the R&TTE directive.*

GETTING STARTED

# **General**

The SAILOR 33 Fleet+ satellite terminal provides 4.8 kbps global speech service via the Inmarsat satellite system. SAILOR 33 Fleet+ offers 64 kbps telefax, compressed data service and MPDS (Mobile Packet Data Service) within the Inmarsat spot beam coverage, see *Satellite Coverage Map.*

# **Antenna Unit**

The **SAILOR 33 Fleet+ Antenna Unit** consists of:

- Servo stabilized antenna dish with RF-Transceiver •
- GPS receiver •
- Radome
- Optional tower or mast mounting

# **Below Deck Unit - BDU**

### The **SAILOR 33 Fleet+ Below Deck Unit (BDU)**

- which constitutes the major electronic part - is designed for wall or desktop installation. The BDU power input is 11 - 32VDC. The maximum power requirement is approx. 110 W (170W for a short period at start-up).

The BDU supplies 48VDC power to the Antenna Unit through the coaxial cable.

### **ISDN Handset**

The handset keypad and built-in display allows dialing and control of the BDU and antenna.

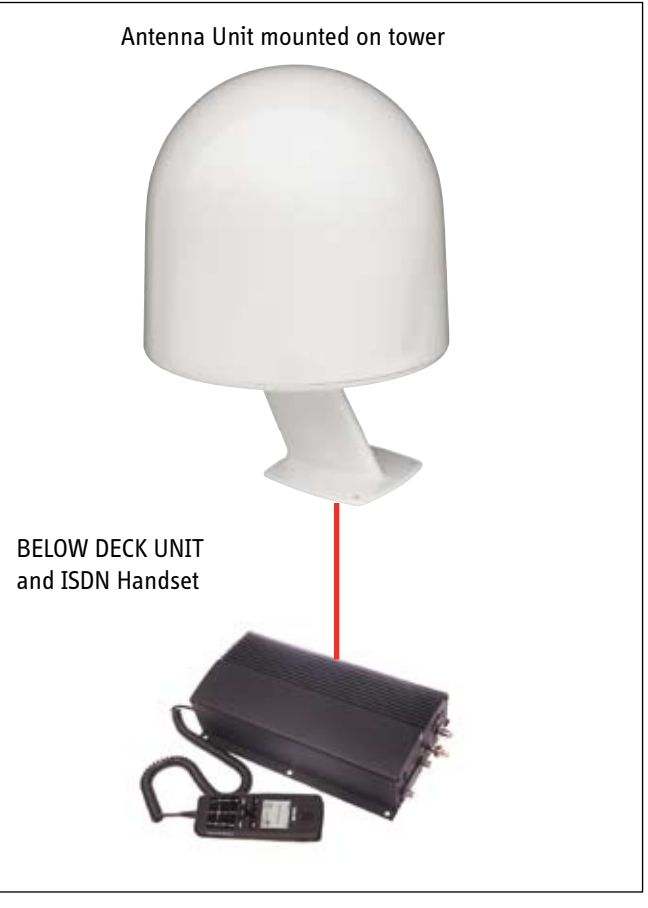

*SAILOR 33 Fleet+ Satellite Terminal.*

# **Communication services**

#### **Global beam service**

**Speech**: 4.8 kbps **•**

#### **Spot beam services**

- **Speech** 4.8 kbps **Data**:9.6 kbps, built-in compression provides up to 40 kbps **MPDS** Mobile Packet Data Service **• •**
- $FWD = 64$  kbps,  $RTN = 28$  kbps Shared channel **•**
- **Telefax**: 9.6 kbps kbps Group 3 via Terminal Adapter (TA) **•**

#### **Internal communication**

Equipment connected to the various interfaces may communicate with each other via an internal MSN (Mobile Subscriber Number) assigned to each unit.

### **Control interface**

The **RS-232/RS-422** or **USB** port allows connection of a PC for configuration of the SAILOR 33 Fleet+ BDU. A PC program (SAILOR VtLite) that provides the software to operate and configure the BDU is supplied on the enclosed CD (requires at least Windows 98).

### **CD**

*The CD ROM supplied with SAILOR 33 Fleet+ contains:*

- program for control from PC (SAILOR VtLite) •
- manuals •
- application notes •
- modem drivers •
- and other useful information

### **Additional equipment**

- Additional ISDN Handsets
- PC
- Terminal Adapter for connection of:
	- analogue DTMF telephone(s)
	- group 3 telefax

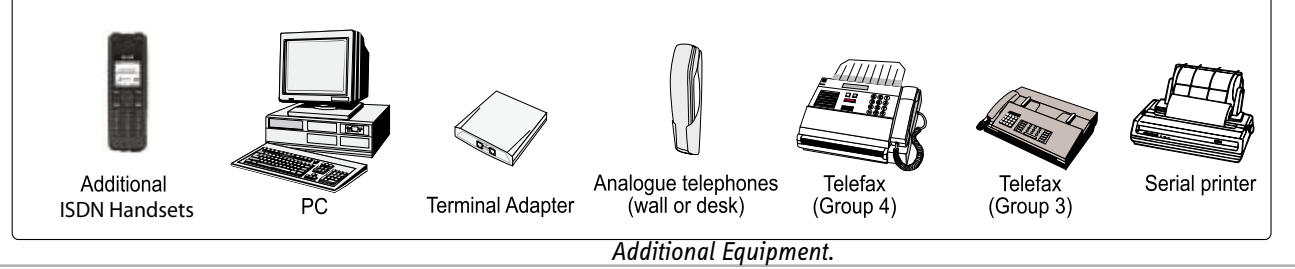

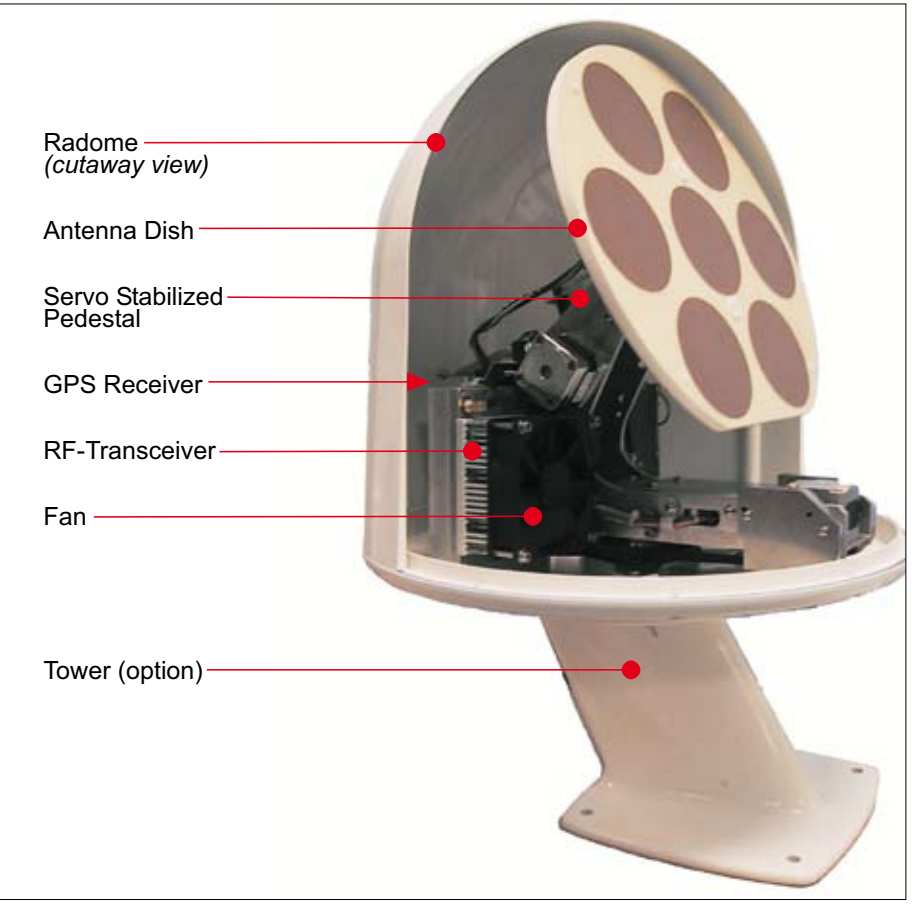

SAILOR 33 Fleet + - Antenna Unit Parts.

#### **INTRODUCTION cont'd**

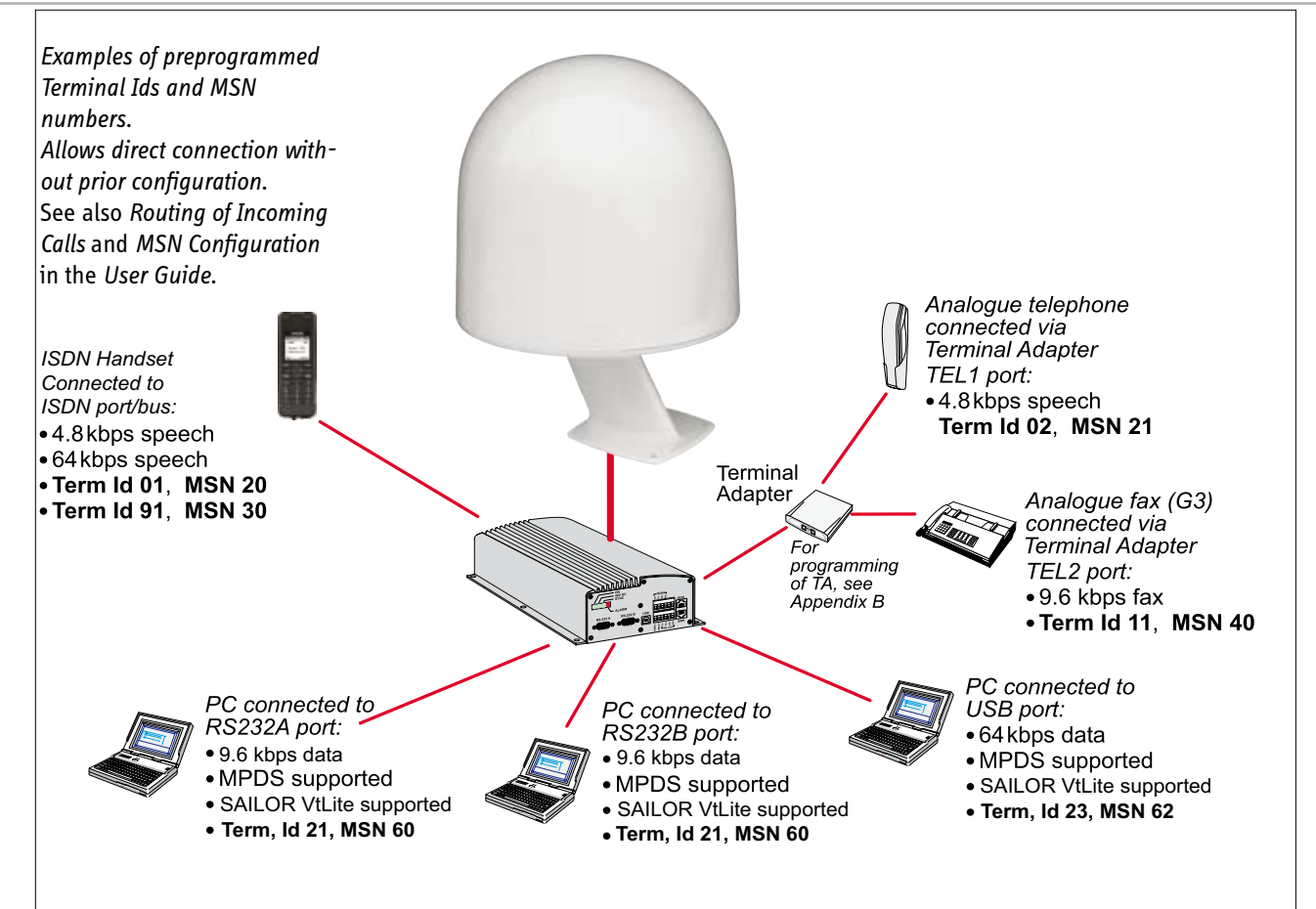

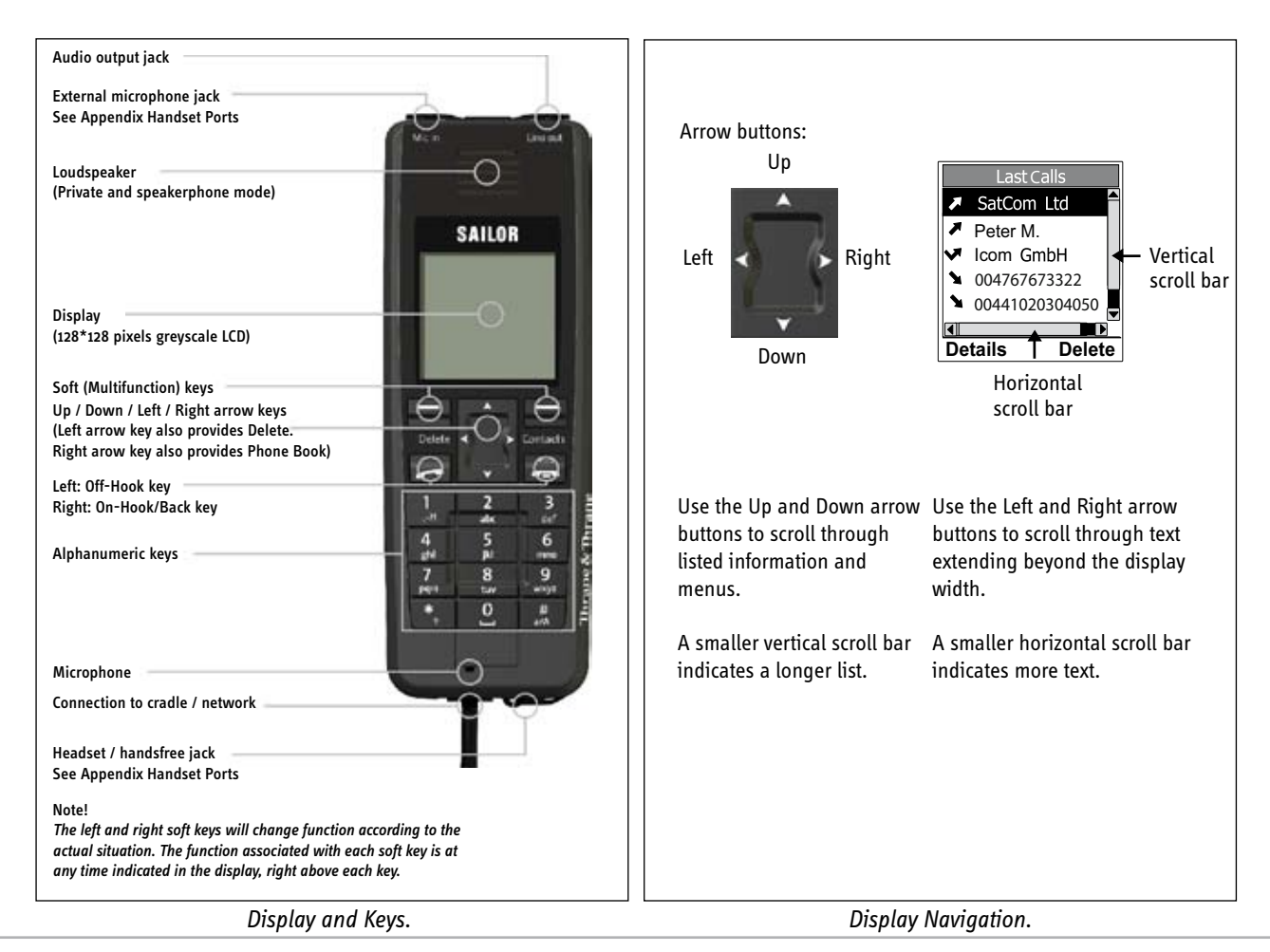

# **Cradle**

(Part no. 106430)

SAILOR 33 Fleet+ features a specially designed cradle.

A coiled cable (stretchable from 60 to 300 cm) is used to connect the ISDN Handset to the cradle. The cradle makes it possible to have a fixed handset installation.

In order to answer a call, press **or select Speaker** or release the ISDN Handset from the cradle. When placed in the cradle the handset is in speakerphone mode during calls.

#### *Note!*

*The ISDN Handset is equipped with a magnetic switch carrying out an off-hook operation when the handset is released from the cradle, and an on-hook operation when it is replaced in the cradle. Thus, an on-going call will be disconnected if the handset is replaced in the cradle during the call.*

The cradle is provided with two different snap versions for securing the ISDN Handset:

- A *standard* snap (part no. 106433) performing a soft lock of the handset when placed in the cradle. Allows the handset to be inserted and released easily.
- A *strong* snap (part no. 106433, the longer one) locking the handset firmly when placed in the cradle. This snap version requires that the snap is pushed upwards, away from the handset, in order to release the handset.

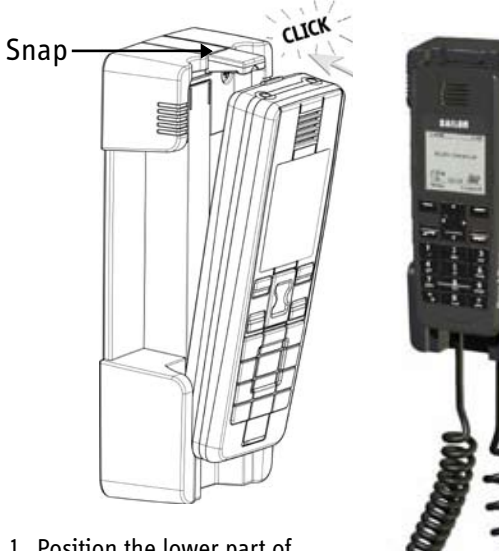

- 1. Position the lower part of the handset in the cradle. Make sure it fits firmly.
- 2. Insert the upper part of the handset into the cradle. A click should be heard when the snap locks the handset in position.
- When releasing the hand-3. set, start pulling out the upper part of the handset.

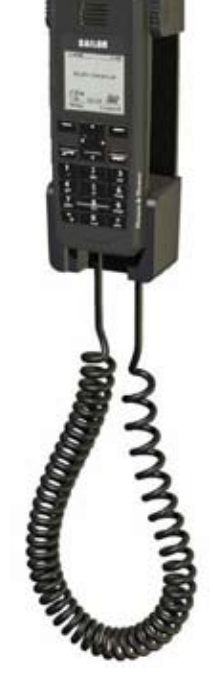

#### *Note!*

*When the strong snap is used, it is required to push the snap upwards when pulling out the handset.* 

# **Using a SIM Card**

The SIM card carries subscription information from your Net service provider on an integrated circuit. The SAILOR 33 Fleet+ used with the SIM card assumes the identity of the SIM card.

The SIM card has its own set of Inmarsat Mobile Numbers (IMNs) on which the user can be contacted irrespective of the SAILOR 33 Fleet+ used.

All outgoing calls will be billed to the owner of the SIM card.

The SIM card is protected by a SIM PIN (Personal Identification Number). Contact your Net service provider if you do not have the PIN code.

To change or disable the PIN code, see *Access Level*  in the *User Guide*.

### **The SIM card can store various information, e.g.:**

- PIN (Personal Identification Number) code •
- Phone book
- Allowed and preferred Net service providers

#### *Note!*

*SAILOR 33 Fleet+ can be used with or without a SIM card. The Net service provider, however, sometimes requires the use of a SIM card.*

The SIM card is located at the short side of the Below Deck Unit, see figure *Location of SIM Card and ON/OFF Switch*. The cover must be removed to access the card slot. The cover indust be removed to decess the card No tools are required to loosen the screws.

When inserting the SIM card, the terminal prompts for the SIM PIN:

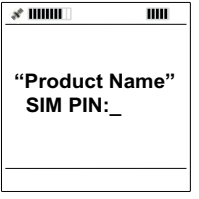

If the correct SIM PIN is entered, the following is displayed:

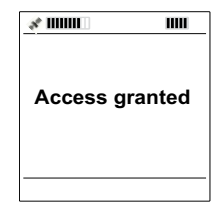

If an incorrect SIM PIN is entered, the following is displayed:

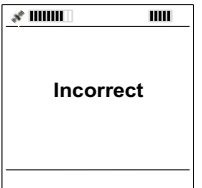

#### *CAUTION!*

*Operation with the particular SIM card will lock-up after three failed attempts. You must then use the SIM unblock code (PUK code) provided by your Net service provider to unlock the card. Contact your Net service provider if you do not have the PUK code.*

*When the PUK code is used, the SIM PIN is reset to the card's default PIN.*

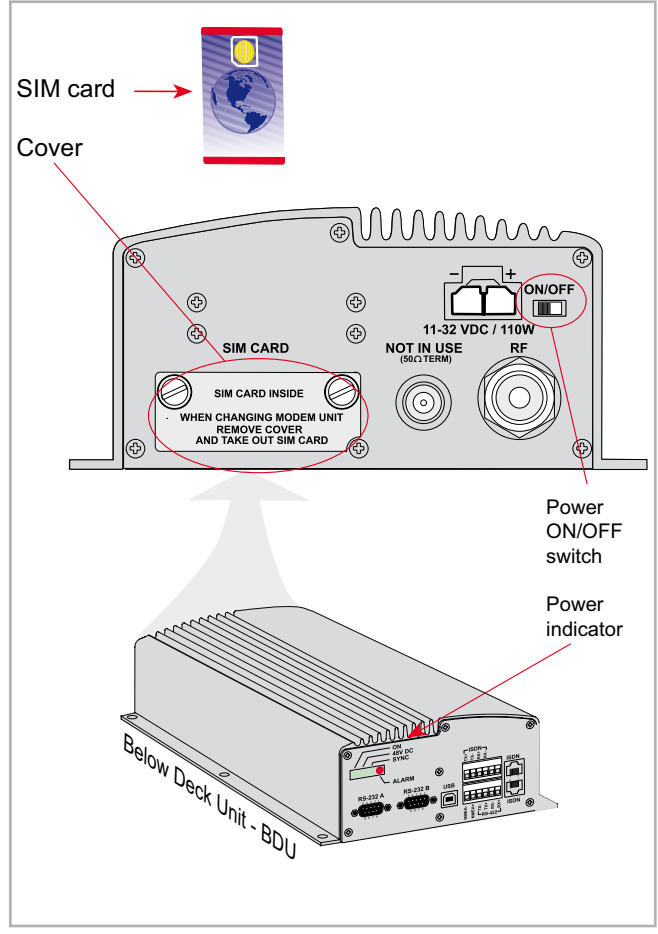

*Location of SIM Card and ON/OFF Switch.*

# **Switching On**

The power ON/OFF switch and the power indicator are located on the short sides of the Below Deck Unit (see figure *Location of SIM Card and ON/OFF Switch*).

The switch turns all units of the SAILOR 33 Fleet+ on and off:

- The ISDN Handset
- The Below Deck Unit (BDU)
- The Antenna Unit

# **SAILOR 33 Fleet+ Start-Up**

At start-up SAILOR 33 Fleet+ performs system initialization and then search for a satellite (expect a wait of about 30 seconds after power on).

#### *Note!*

*The Ocean Region used the last time the system was in operation will be searched for.*

Available Ocean Regions:

- Atlantic Ocean Region East (AOR-E)
- Atlantic Ocean Region West (AOR-W)
- Indian Ocean Region (IOR)
- Pacific Ocean Region (POR)

After completed the start-up sequence the SAILOR 33 Fleet+ enters idle mode.

See *Satellite Search* in the HANDSET FUNCTIONS section on how to initiate a manual search.

If required, see *Select Default Net Service Provider* in the HANDSET FUNC-TIONS section.

#### *Note!*

*If the Access Code feature has been enabled, an access code must be entered before calling (see Access Control > Access code in the User Guide).*

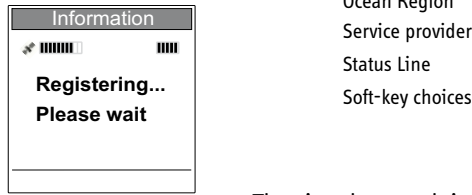

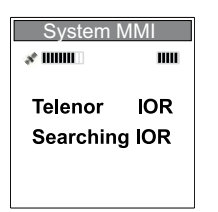

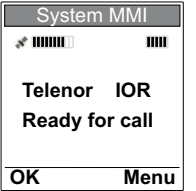

### **Idle Mode**

When in idle mode the ISDN Handset displays:

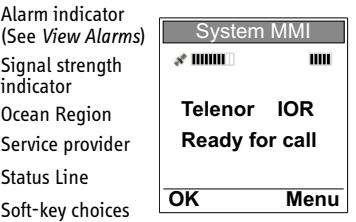

The signal strength indicator indicates maximum signal strength by all segments shown dark.

When the terminal is busy, the status line indicates the type of service in use (indicated on all ISDN Handsets connected to the terminal):

- 
- 4.8k speech ongoing low cost voice call
- Fax call ongoing fax call
- Data **butana call** ongoing data call
- MPDS call ongoing MPDS call

# **Make a Call**

1. Dial 00, country code and subscriber number, e.g.: 0047 67244700

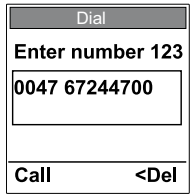

Use **and L** to move cursor left and right. Select <Del to delete the digit to the left of the cursor.

2. Press **or select Call** to send the digits.

The **Call active** display appears when connection is established, and indicates the duration of the call as it progresses.

### 3. Complete the conversation.

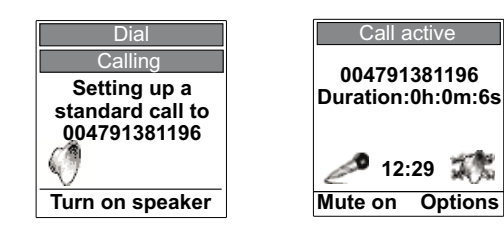

Symbol Description:

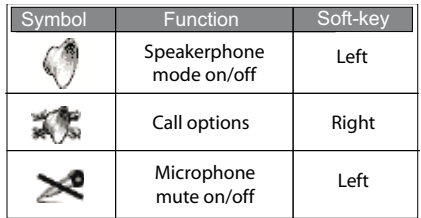

The handset may at any time during the conversation be released from the cradle. It then automatically turns to private mode (i.e. reduced loudspeaker volume).

#### *Note!*

*Replacing the handset in the cradle during conversation will terminate the call.*

4. Press  $\rightarrow$  or replace the handset in the cradle to end the call.

The duration of the call is indicated in the display for a few seconds before the idle screen appears.

For details on how to redial the last call or a listed call, see *Redial.*

For how to call a contact, see *Call From Phone Book*.

### **Options During Calling**

When selecting **Speaker on** SAILOR 33 Fleet+ turns to speakerphone mode (i.e. increased loudspeaker volume).

### **Options During Conversation (Outgoing Call)**

Select **Mute on / Mute off** to toggle the handset's microphone on and off. **Mute on** enables private talking without the called party being able to listen.

Selecting **Options** provides the following choices:

- Select **Turn Speaker on / Turn Speaker off** to activate/ deactivate the speakerphone mode *(*see *Options During Calling)*
- The **Audio Control Display** option is not supported in the default handset mode (Automatic). It is, however, supported if the handset mode is set to *Normal*. See Appendix *Handset Ports.*

### **Loudspeaker Level Adjustment**

Press  $\left\{ \cdot \right\}$  to decrease and  $\left\{ \cdot \right\}$  to increase the loudspeaker volume while in conversation.

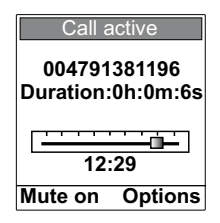

# **Receive a Call**

1. When the handset is ringing, press **or select Speaker** or release the handset from the cradle to answer the call.

Selecting **Speaker** or pressing **All and investigation** Cradle puts the handset in speakerphone mode.

If the call is not answered, it will eventually time out and either be transferred to an answering service if this option is enabled at your Net service provider or be rejected.

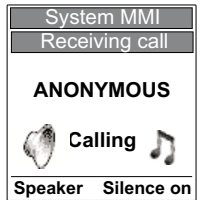

As the system does not support the service *Number forwarding*, the display indicates "Anonymous" and not the caller's number.

Symbol Description:

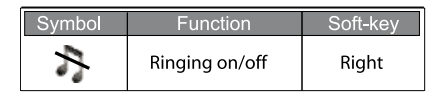

For description of other symbols, see *Make a Call*.

2. Complete the conversation.

The handset may at any time during the conversation be released from the cradle. It then automatically turns to private mode.

#### *Note!*

*Replacing the handset in the cradle during conversation will terminate the call.*

The Call active display shows the duration of the call as it progresses.

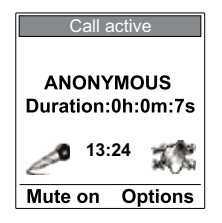

3. Press  $\sim$  or replace the handset in the cradle to end the call.

The display shows the duration of the call.

## **Silent Ringing Option**

1. Select **Silence on** or press **that is a to turn off the ringing** without answering or terminating the call.

The call may still be answered when feasible until timed out.

## **Options During Conversation (Incoming Call)**

1. Press **or select Options** and then **Place call on hold** to put the incoming call on hold. See *Call Hold and Transfer*.

See *Options During Conversation (Outgoing Call)* and *Loudspeaker Level Adjustment* for other options.

# **Call Hold and Transfer**

When answered, an incoming call may be put on hold and, if applicable, be transferred to a new internal number (i.e. a two-digit Multiple Subscriber Number).

1. While in conversation, press **or** or select **Option** and then **Place call on hold** to put the incoming call on hold and get the ringing tone. The following display appears.

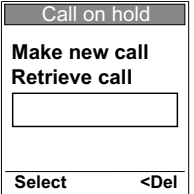

It is possible, if desired, to switch back to the incoming call by selecting **Retrieve call** (use arrow down key), and then **Select.**

2. Dial a two-digit internal phone number (MSN), and press or choose **Select** to call the number.

For incorrect entries use  $\left| \cdot \right|$  and  $\left| \cdot \right|$  to move cursor left and right. Select **<Del** to delete the digit to the left of the cursor.

- 3. Wait for answer, and talk if necessary. If no answer, press  $\overline{=}$  to return to the incoming call.
- 4. Press  $\approx$  when the called party accepts the call. The incoming call is now transferred.

# **Redial**

The SAILOR 33 Fleet+ stores information about the last outgoing and incoming calls (30 altogether).

The information is stored inside the handset, and is retained also when the handset is disconnected.

# **Last Calls Redial**

1. Press **A** once to enter the Last Calls list.

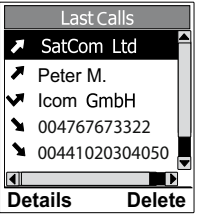

Symbol Description:

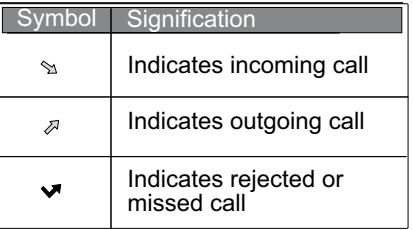

2. Use  $\Delta$  and  $\Delta$  to scroll through the list and highlight the call to redial.

# Use  $\triangleleft$  and  $\triangleright$  to see all available information for a listed call.

3. Press  $\sim$  to redial the highlighted call. Select **Details** to view more detailed information for the highlighted call.

Select **Delete** to delete the highlighted call.

# **Call From Phone Book** (Contacts list)

#### *Note!*

*Phone Book contents are stored in the BDU and are available to all connected ISDN Handsets.*

1. Press **Come to enter the Phone Book.** 

- 2. Press  $\triangle$  or  $\triangleright$  to scroll through the list. Highlight the entry to call by leaving the sign ">" in front of the entry.
- 3. Press  $\sim$  to call the highlighted entry.

#### **Using Short Number from Phone Book (prefix 23)**

- 1. Dial 23 followed by a short number. Example: 2315 (short number = 15).
- 2. Press **c** or select **Call** to initiate the call.

# **Internal Communication**

SAILOR 33 Fleet+ allows internal calls to be made between ISDN Handsets, and between an ISDN Handset and an analogue telephone.

#### *Note!*

*If any of the parties involved in an internal call receives a satellite link call, the satellite link caller receives the busy tone.*

#### *Note!*

*Internal communication is not possible when the SAILOR 33 Fleet+ is busy handling a satellite link call.* 

#### **Make a Call**

1. Dial a two-digit Multiple Subscriber Number (MSN).

2. Press **or select Call** to initiate the call.

#### **Receive a Call**

1. Press **or select Speaker** or release the handset from the cradle to answer the call.

The caller`s MSN number is displayed.

# **Phone Book** (Contacts list)

The Phone Book entries are stored in the BDU and are available to all connected ISDN Handsets. About 100 entries may be stored, and they may as well be edited using the PC application SAILOR VtLite available on the CD (see CONFIGURATION FROM PC >Phone Book).

### **Add a New Entry**

1. Press  $\blacktriangleright$  to access the Phone Book.

- 2. Select **Menu** to see the Phone Book menu options.
- 3. Select **OK** to add a new entry (Add entry is the first menu option listed).

The word "ALPHA" is displayed to indicate that letters are expected as input.

4. Enter name (one field) and number for the entry. The content of each field has to be confirmed by selecting **OK.**

Press  $\triangleleft$  to delete the last character or digit.

The table shows available characters and where to find them.

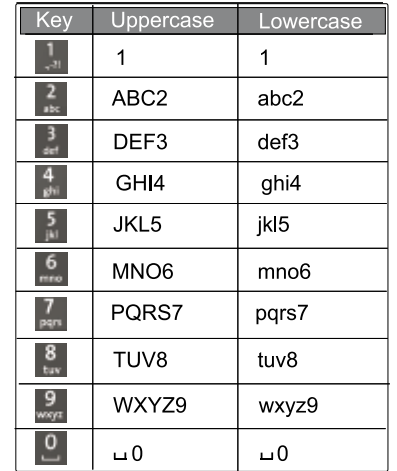

#### *Note!*

*The # key toggles between upper- and lowercase characters.*

### **Edit an Entry**

1. Press  $\mathbf{P}$  to access the Phone Book.

- 2. Use  $\Delta$  and  $\blacktriangleright$  to scroll through the Phone Book entries. Highlight the entry to edit by leaving the sign ">" in front of the entry. Select **OK**.
- 3. Select **Menu** to get the Phone Book menu options.
- 4. Use  $\Delta$  and  $\Delta$  to scroll through the menu options. Highlight the desired option and select **OK**.

#### The options are:

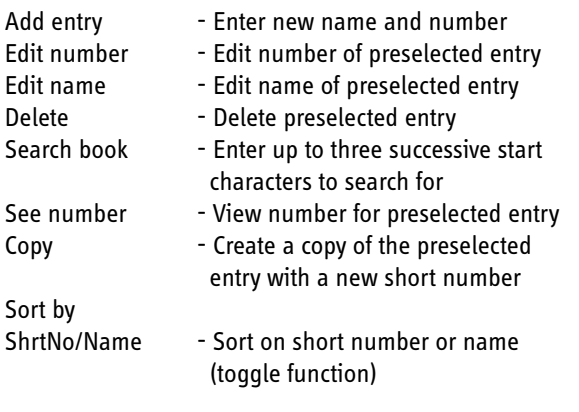

Press  $\triangle$  to delete characters to be modified.

# **Call from a Standard Analogue Telephone**

This section provides procedures for calling from other devices connected to the BDU such as fax,videophone or analogue telephone. A procedure covering how to call a SAILOR Fleet+ is also included.

1. Dial 00, country code and subscriber no.

2. Press  $\mathbf{E}$  to send the digits.

Example:

# 

## **Using Short Number from Phone Book (prefix 23)**

- 1. Dial 23 followed by a short-number. Example: 2315 (shortnumber = 15).
- 2. Press  $\mathbf{F}$  to send the digits.

### **Calling through Selected Net Service Provider**

1. Dial <Net Service Provider number>\*<telephone number> when dialing a complete subscriber number, or

Dial <Net Service Provider number>\*23<short number> when using a short number from Phone Book.

Example: 4**\***004767244700, or 4\*2315 (Telenor is Net Service Provider number 4).

2. Press  $\Box$  to initate the call.

# **Call from a Telefax Unit**

1. Dial 00, country code and subscriber number. Example:

004767244700 before starting the transmission.

Example:

#### $7121414161211$  # [0 **[** 0 **[** 4 **]** -6 I **START**

#### *Note!*

*Some types of equipment do not have # implemented in software even if the #-key appears on the keypad. In this case, add before the number to call:*

*903 if the number is to be sent digit by digit, or 902 if the number is to be sent as one block.*

# $Exa$  9 0 1 2 0 1 0 1 4 1 7 1 6 1 7 1 2 1 4 1 4 1 7 1 0 1 0  $\sim$

# **Call a SAILOR 33 Fleet+**

Dial the prefix for international call (normally 00. USA, however, is using 001) followed by 870 and the Inmarsat Mobile Number (IMN).

Example: 00**870**762420510.

The common ocean region access number **870** establishes a connection to the called Sailor 33 Fleet+ regardless of which ocean region the called party currently communicates through.

If the network service provider does not support use of access number 870, select a possible ocean region directly:

- **871 AOR-E** (Atlantic Ocean Region East)
- **872 POR** (Pacific Ocean Region)
- **873 IOR** (Indian Ocean Region)
- **874 AOR-W** (Atlantic Ocean Region West)

#### **HANDSET FUNCTIONS**

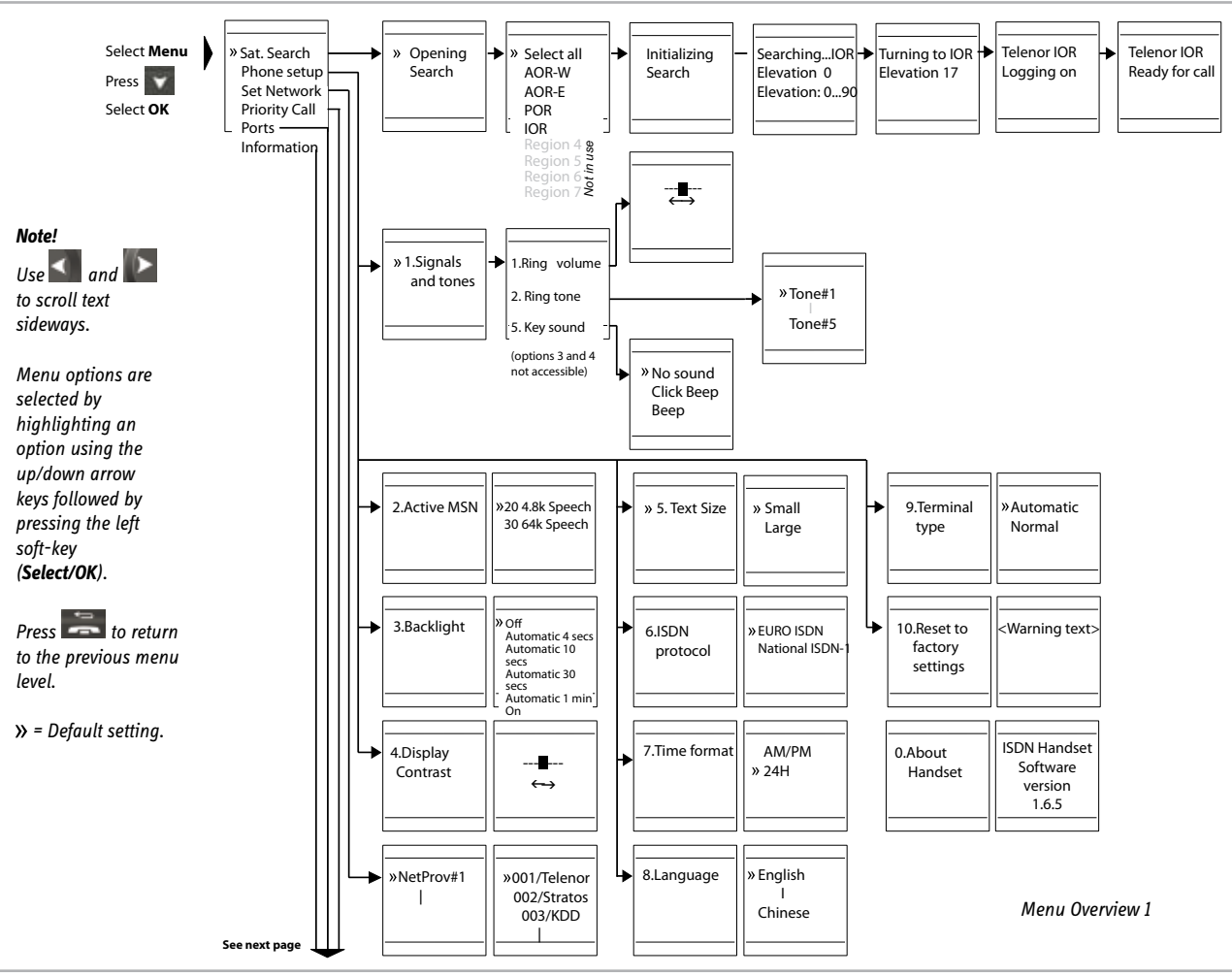

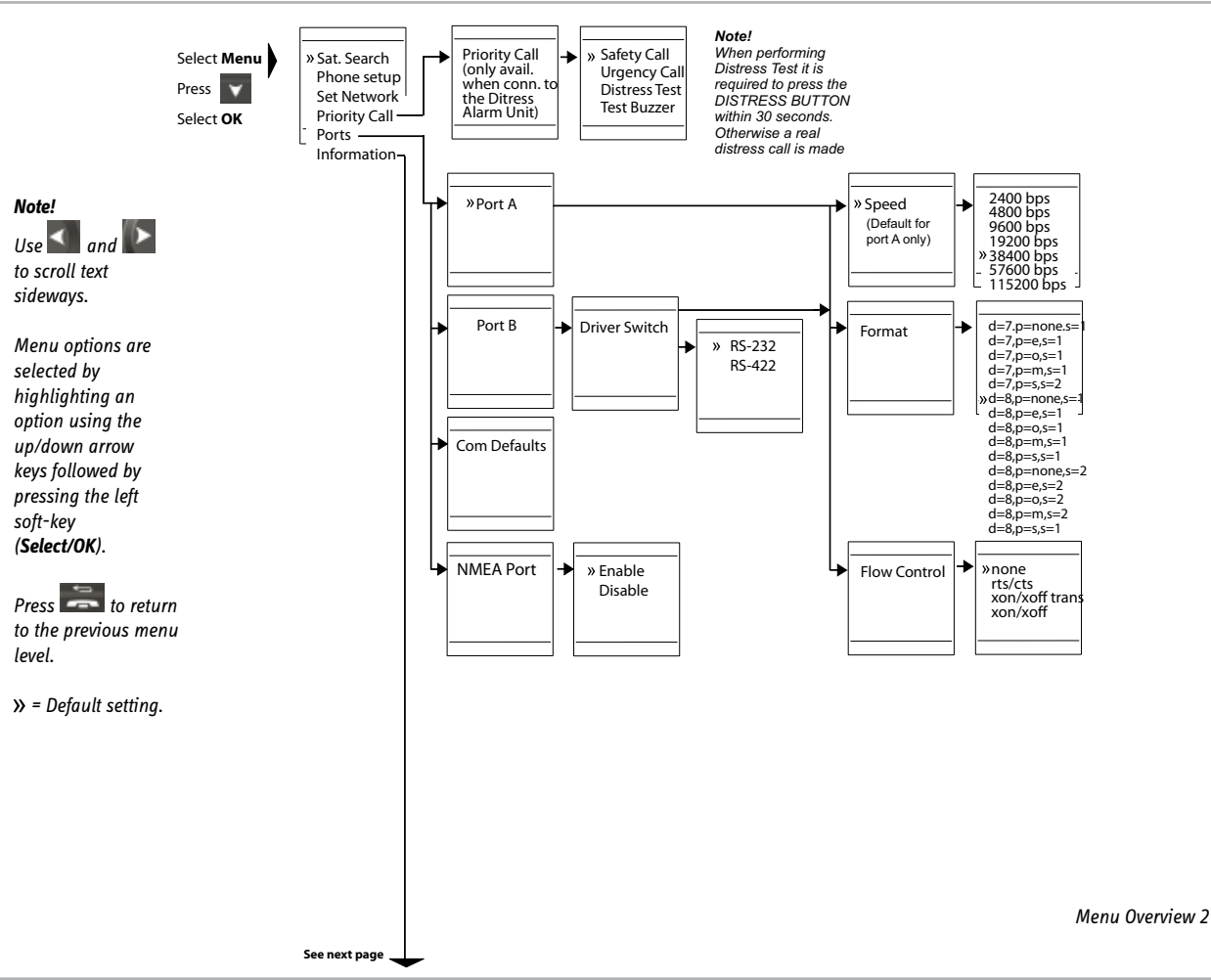

#### **HANDSET FUNCTIONS cont'd**

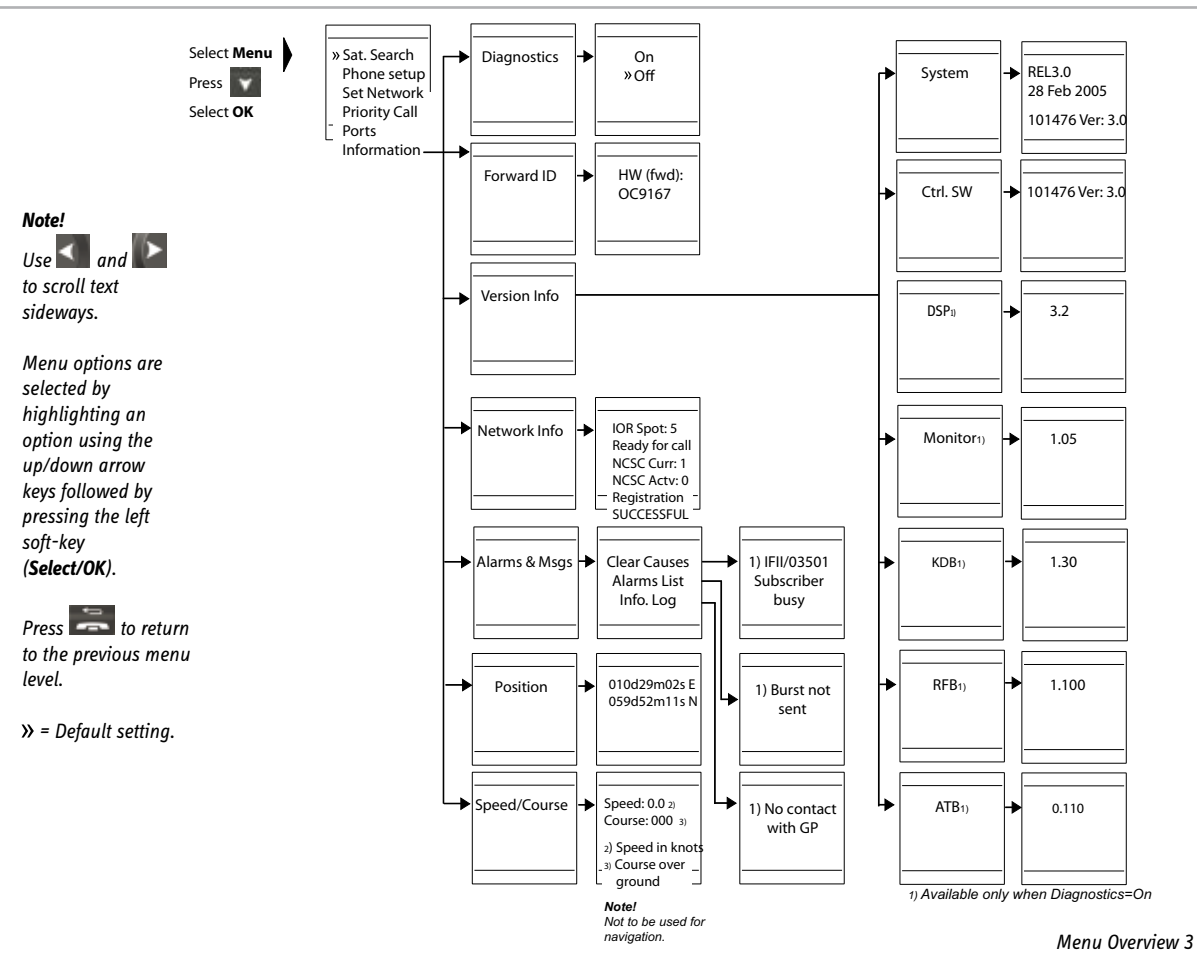

# **Satellite Search**

### Refer to *Menu Overview 1.*

Some geographic locations allow contact with more than one Ocean Region satellite. It is recommended to choose an Ocean Region satellite providing sufficient signal quality in order to have the selected services available. In general, this requires that not less than 5 segments (70%) of the signal strength bar are dark when in idle mode.

Both an automatic search for a satellite in any Ocean Region and a search for a satellite within a specific Ocean Region may be initiated. A search within a specific Ocean Region may be useful in order to find a satellite with better signal quality than the current satellite found by an automatic search.

The *Satellite Coverage Map* and the *Coverage Map for Each Region* found on the next two pages (and on the CD) may be used to select to select a specific Ocean Region to search for. For the latest edition of these maps, see *http:// maritime.inmarsat.com.*

Possible Ocean Regions are:

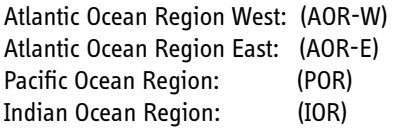

The options Region 4 to Region 7 are not used.

# **Select an Ocean Region Automatically**

- 1. Select **Menu** from idle screen to open the main menu.
- 2. Select **OK** (Sat. Search is the first option of the main menu).
- 3. Select **OK** (Select all is the first option of the Sat. Search menu).

The elevation to use is calculated based on the received GPS information.

If no satellite signal is found in any Ocean Region, an hemispheric search is performed at an elevation varying from  $0^\circ$ to 90°.

### **Select Specific Ocean Region**

- 1. Select **Menu** from idle screen to open the main menu.
- 2. Select **OK** (Sat. Search is the first option of the main menu).
- 3. Use  $\Delta$  and  $\Delta$  to highlight (indicated by the sign ">") the desired Ocean Region, and select **OK**.

### **Satellite Coverage Map**

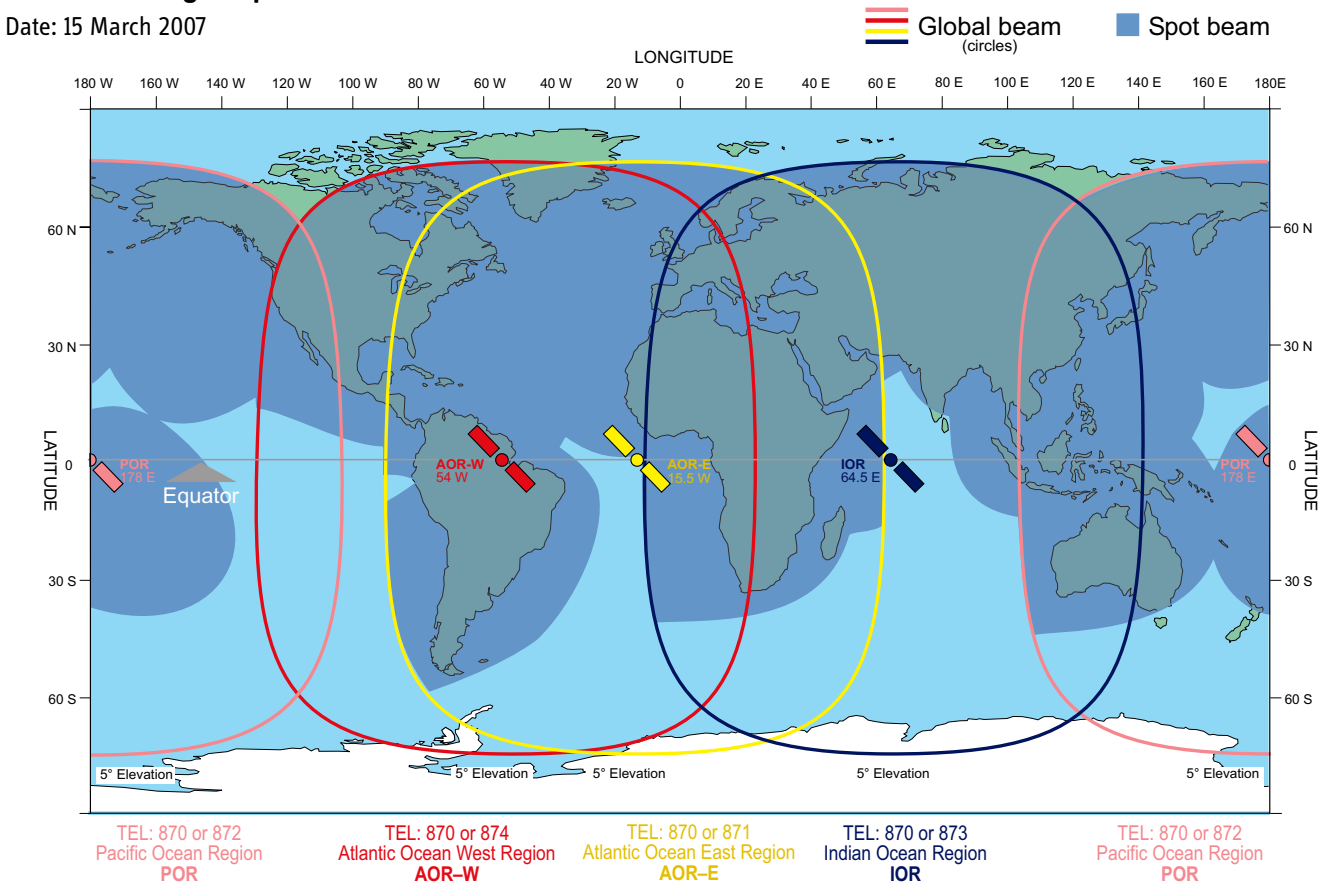

### **Coverage Map for Each Ocean Region**

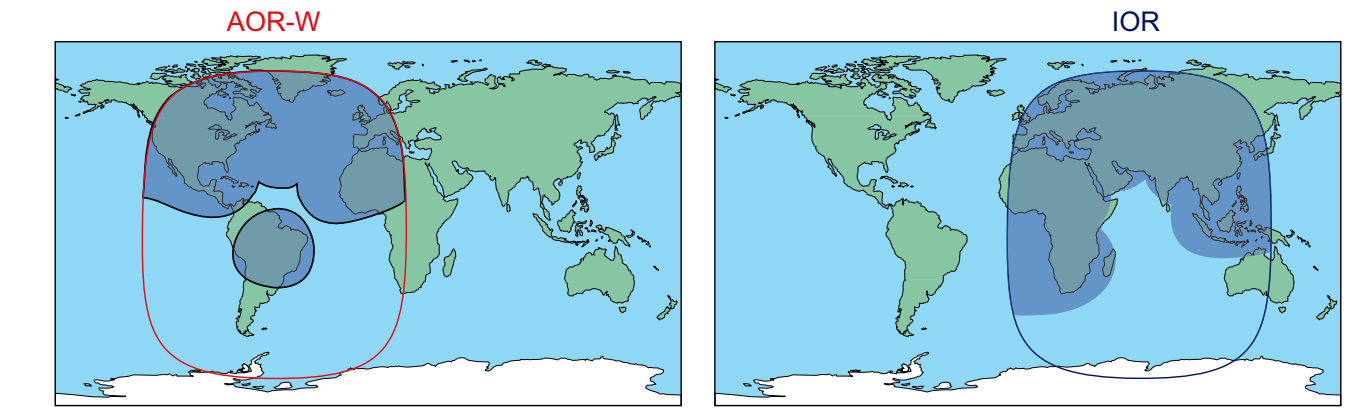

AOR-E

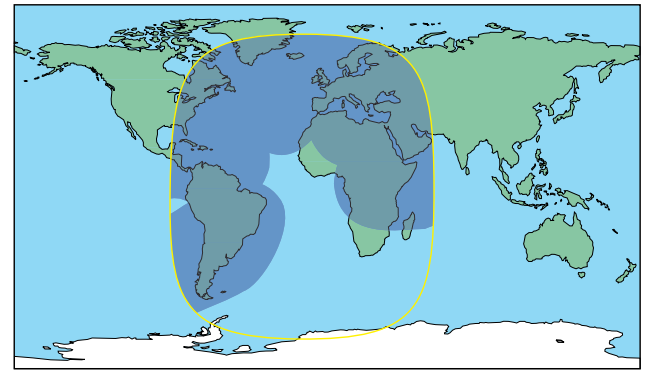

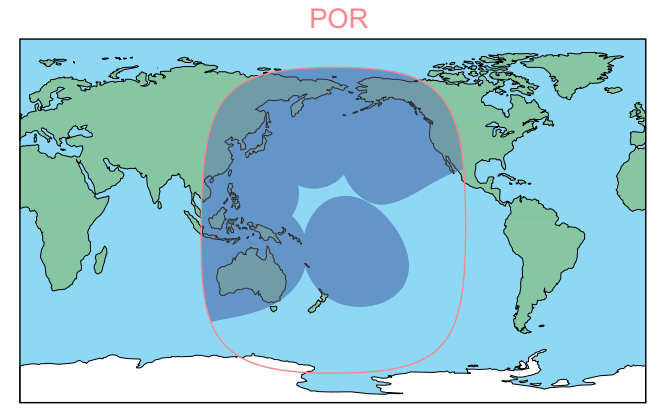

# **Phone Setup**

Refer to *Menu Overview 1.*

The *Phone setup* option of the main menu consists of the following choices:

- 1. Signals and tones
- 2. Active MSN
- 3. Backlight
- 4. Display Contrast
- 5. Text Size
- 6. ISDN protocol
- Time format 7.
- 8. Language
- 9. Terminal type

10.Handset Reset

- 0. About Handset
- 1. Select **Menu** from idle screen to open the main menu.
- 2. Use **a** and **x** to highlight the *Phone setup* option and choose **OK**.
- 3. Use  $\triangleq$  and  $\triangleq$  to highlight the desired option and choose **Select**.

# **Signals and tones**

The *Signals and tones* option of the *Phone setup* menu consists of the following choices:

- 1. Ring volume
- 2. Ring tone
- Message signal (Not used) 3.
- Alarm signal (Not used) 4.
- 1. Use  $\Delta$  and  $\Delta$  to highlight the desired option and choose **Select**, or press the key corresponding to the option number (e.g. press **2** to select the *Ring tone* option).

# *Ring volume*

- 1. Press  $\blacktriangleright$  to increase the volume (slider moves to the right), and  $\blacksquare$  to decrease the volume (slider moves to the left).
- 2. Select **Tes**t to check the new setting and **Save** to store it.

## *Ring tone*

- 1. Use  $\Delta$  and  $\Delta$  to highlight the desired option and choose **Select.**
- 2. Select **Play** to listen to the highlighted option before selecting it. Press Stop to terminate the sound.

#### *Key sound*

- 1. Use  $\Delta$  and  $\Delta$  to highlight the desired option and choose **Select**.
- 2. Select **Play** to listen to the highlighted option before selecting it.

#### **Active MSN**

When making a call, the ISDN Handset identifies itself locally by its Multiple Subscriber Number (MSN).

Although specific MSN numbers may be programmed in the ISDN Handset for both the 4.8k Speech and 64K Speech services, only *one* of the services can be active at a time for outgoing calls.

The first ISDN Handset connected to a terminal gets the MSN numbers *20* and *22*. Additional handsets will get increasing numbers.

The *Active MSN* option of the *Phone setup* menu consists of the following choices:

- 20 4.8 kbps Speech (standard quality speech)
- 22 4.8 kbps Speech (high quality speech)

#### *Note!*

*Selecting high quality speech also increases the call cost.*

- 1. Use **a** and **t** to highlight the desired option.
- 2. Choose **Options** and **Select** to save the selected option.

### **Backlight**

The *Backlight* option of the *Phone setup* menu is used to select the display backlight setting, and consists of the following choices:

- Off
- Automatic  $\mu$  secs
- Automatic 10 secs
- Automatic 30 secs
- Automatic 1 min (default)
- On

The backlight is turned on for the selected amount of time when any key is pressed. Select **Off** or **On** to turn the backlight permanently off or on.

### 1. Use  $\triangle$  and  $\triangle$  to highlight the desired option and choose **Select**.

### **Display Contrast**

The *Display Contrast* option of the *Phone setup* menu is used to change the contrast setting of the display to optimize reading conditions.

- 1. Press  $\blacktriangleright$  to increase the display contrast (slider moves to the right), and  $\leq$  to decrease the display contrast (slider moves to the left).
- 2. Select **Save** to store the new setting.

### **Text Size**

The display information may be presented in two different character sizes:

- Small (Default) ‒
- Large

#### *Note!*

*Text size selection applies to the Phone setup menu, the Last Calls list and to the display text indicating the current function of the soft keys. Other text appears as small.*

### **ISDN Protocol**

The *ISDN Protocol option* of the *Phone setup* menu is used to select ISDN protocol for the handset, and consists of the following choices:

- Euro ISDN. For connection to equipment conforming to the

European ISDN standard

National ISDN-1. For equipment conforming to the NI-1 ‒ (National ISDN-1) standard

#### *Note!*

*All ISDN devices and the BDU must use the same protocol. By default the terminal and handsets use the Euro ISDN protocol.*

1. Use  $\triangle$  and  $\triangle$  to highlight the desired option and choose **Select**.

### **Time format**

The *Time format* option of the *Phone setup* menu is used to set the format of the time presentation.

The time displayed is GMT time and is updated automatically via the GPS receiver.

The *Time format* option of the *Phone setup* menu consists of the following choices:

- AM / PM
- 24H ‒
- 1. Use  $\bigcap$  and  $\blacksquare$  to highlight the desired option and choose **Select**.

#### **Language**

The display information may be presented in different languages.

### *Note!*

*Translation applies to the Phone setup menu, the Last Calls list and to the display text indicating the current function of the soft keys. Other text appears in English.*

The *Language* option of the *Phone setup* menu consists of the following choices:

- English
- Norwegian (Norsk)
- Spanish (Español)
- Russian
- Chinese
- 1. Use  $\blacksquare$  and  $\blacksquare$  to highlight the desired option and choose **Select**.

If the current language is not understood, the *Language*  option can be accessed by selecting *Menu > Phone setup* followed by pressing **7**.

## **Terminal type**

The *Terminal type option* of the *Phone setup* menu is used to select the handset mode, and consists of the following choices:

- Automatic (SAILOR 77 Fleet+ handset)
- Normal Mode (regular ISDN handset)

Default mode is *Automatic*. In this mode the handset is automatically set up according to the connected terminal type (e.g. a Fleet terminal will automatically set up the handsets with MSN numbers).

In *Normal Mode* the handset acts as a regular ISDN handset and does not exchange information with the terminal. This means that the shared Phone Book will not be available and MSN numbers must be manually selected.

1. Use  $\blacksquare$  and  $\blacksquare$  to highlight the desired option and choose **Select**.

### **Handset Reset**

The *Handset Reset* option of the *Phone setup* menu is used to reset the handset settings.

#### *CAUTION!*

*When selected, this option reverts all handset settings to their factory setting (including erasure of Last Calls list).*

1. Choose **Select** and **Yes** to revert to factory settings. The operation may be cancelled by choosing **No** instead of Yes.

### **About Handset**

The *About Handset* option of the *Phone setup* menu is used to view information about the ISDN Handset software version.

1. Choose OK to return to the Phone setup menu.

# **Select Default Net Service Provider**

Refer to *Menu Overview 1.*

The default Net service provider for an Ocean Region satellite service is automatically used if the user does not select another provider.

#### *Note!*

*When using a SIM card, selection of Net service provider is restricted to one of the allowed Net service providers.*  See *Using a SIM Card* in the INTRODUCTION section.

When the Restricted Net function is enabled, and also when using certain SIM cards, the selection of default Net service provider is not possible.

- 1. Select **Menu** from idle screen to open the main menu.
- 2. Use **a** and **X** to highlight the Set Network option and select **OK**.
- 3. Use  $\blacksquare$  and  $\blacksquare$  to highlight the desired Net service provider and select **OK**.

# **Priority Calls**

Refer to *Menu Overview 2.*

This main menu option is only available when the ISDN

Handset is connected to the *Distress Alarm Unit*.

The following call priority levels are recognized by the Inmarsat system:

- Safety Call
- Urgency Call
- Distress Test (*see Distress Alarm Unit*)
- Test Buzzer (*see Distress Alarm Unit*)

For *Safety Call* and *Urgency Call*, specific telephone numbers are prompted for that must be provided by the Net service provider.

- 1 .Select **Menu** from idle screen to open the main menu.
- 2. Use **a** and **x** to highlight the *Priority Call* option and select **OK.**
- 3. Use  $\Delta$  and  $\Delta$  to highlight the desired option (Safety Call or Urgency Call) and select **OK**.
- 4. Enter the number provided by the Net service provider.

# **Serial Ports Settings**

Refer to *Menu Overview 2.*

This main menu option is used to set parameters (e.g. data speed, format and flow control) for the RS-232 ports A and B. It is also used to enable/disable the NMEA port used for reading external GPS information when the internal GPS information is not usable.

- 1. Select **Menu** to open the main menu.
- 2. Use  $\Delta$  and  $\Delta$  to highlight the *Ports* option and select **OK**.
- 3. Use  $\Delta$  and  $\Delta$  to highlight the desired option and select **OK**.

## **Port A / Port B**

1. Select parameter (speed, format or flow control) and the desired parameter value. Confirm selection(s) by selecting **OK**.

# **Change Port B driver type**

Port B may have the driver type changed between RS-232 and RS-422.

1. Select the *Driver Switch* menu option for Port B, and use  $\Delta$  and  $\Delta$  to highlight the desired driver type. Confirm the selection by selecting **OK**.

2. Reboot the BDU for the new setting to take effect. The disabled port type will be disconnected.

# **Available Information**

#### Refer to *Menu Overview 3.*

The information available here are read-only information generated by the system.

The *Information* option of the main menu consists of the following choices:

- Diagnostics (turn diagnostics on and off, see *About Version Info*)
- Forward ID (view terminal ID)
- Version Info. (see *About Version Info*)
- Network Info (view ocean region and spot no.)
- Alarms & Msgs (see *About Alarms & Messages*)
- Position (view position values)
- Speed/Course (view speed and course values)

#### *Note!*

*Course (over ground) not to be used for navigation.*

- 1. Select **Menu** from idle screen to open the main menu.
- 2. Use **A** and **v** to highlight the *Information* option and select **OK**.
- 3. Use  $\Delta$  and  $\Delta$  to highlight the desired item and select **OK**.

# **About Version Info**

- The *Version Info* option of the *Information* menu consists of the following choices:
- System (view system version)
- Ctrl SW (view control software version)
- DSP\* (view DSP software version)
- Monitor\* (view boot software version)
- KDB\* (view KDB software version)
- RFB\* (view RFB software version)
- ATB\* (view ATB software version)
- \* Available only when Diagnostics = On

# **About Alarms & Messages**

- The *Alarms & Msgs* option of the *Information* menu consists of the following choices:
- Clear Causes (view network connection error info)
- Alarms List (see *View Alarms*)
- Info. Log (view alarm history)

# **View Alarms**

Information about the alarm is found in the Alarms List. The alarm indicator flashes when an alarm condition occurs:

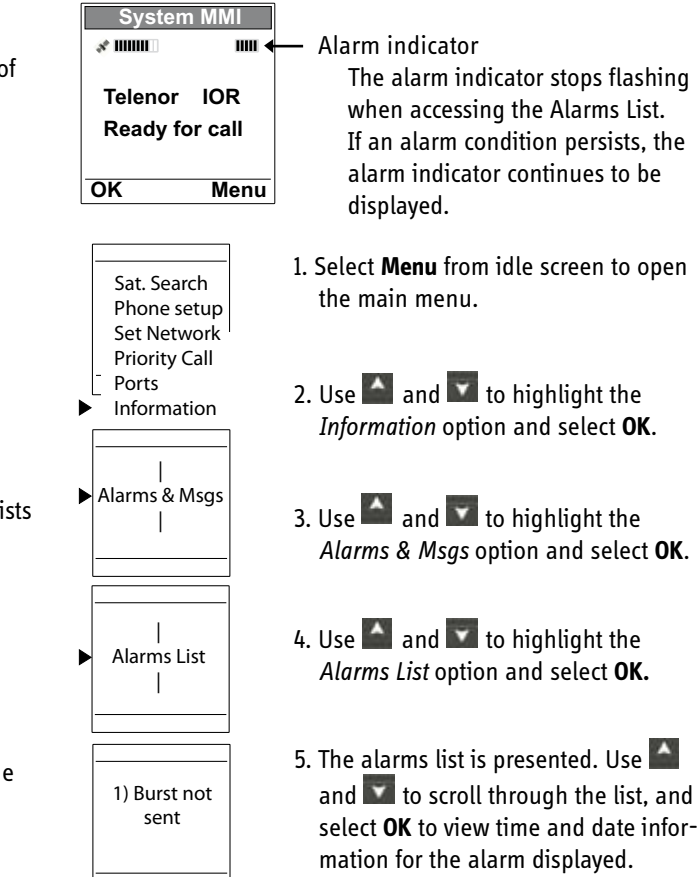
## **General**

SAILOR 33 Fleet+ provides access to Group 3 telefax service via Terminal Adapter. The transmission rate is 9.6 kpbs.

# **Limitations**

SAILOR 33 Fleet+ fully compatible with the world's leading telefax machines and telefax software standards. However, transmission may not be possible through some of the telefax machines available on the market. Please check with your Net service provider/Thrane &Thrane Distributor before purchasing a telefax for use with SAILOR 33 Fleet+.

# **Installation**

For installation of Terminal Adapter, *see Appendix B.*

# **Transmission**

Telefax calls made by SAILOR 33 Fleet+ are telefax only. Any telephone handset connectd to the telefax machine can not be used.

To send a fax, use the same dialing sequence as when making a call. See OTHER CALL PROCEDURES earlier in this manual.

*Note! On a telefax with keypad, enter* **and the last digit** *before starting transmission.*

Telefax transmissions normally take 1 minute per standard text page using standard resolution. Using superfine or halftone resolution will double the transmission time. To save time, avoid using a separate cover page.

If a call failure should occur while sending a multi-page document, re-send only the failed pages.

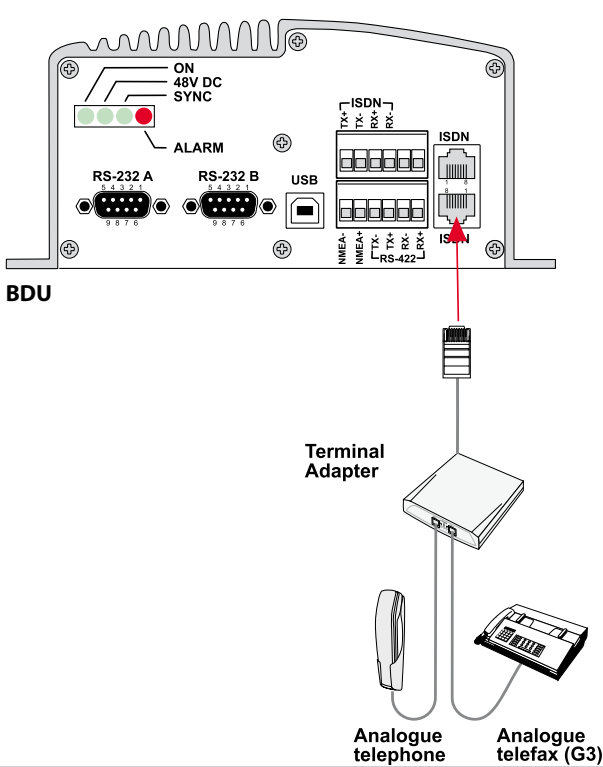

## **9.6 kbps data transmission**

SAILOR 33 Fleet+ provides access to asynchronous data services through its built-in modem capability. The transmisson rate over the satellite is 9.6 kbps, and any standard PC with a serial port can be used.

## **Installation**

Connect the RS-232 serial cable between the serial port on the PC and one of the the 9-pin **RS-232** ports on the SAILOR 33 Fleet+ BDU.

For connecting up and configuration, see *Applications > Mobile Data Service via RS232 or via USB* on the CD.

# **Compressed data transmission**

Built-in V42 bis / 44 compression provides up to 4 x 9.6 kbps increase in transfer speed between SAILOR 33 Fleet+ and shore of

- text files
- web browsing
- e-mail

This mode takes affect when the remote end is prepared for communication using the V42bis/44 modem protocol. SAILOR 33 Fleet+ will compress data if possible. No setup is needed. For more information, see *Applications > Data Compression* on the CD.

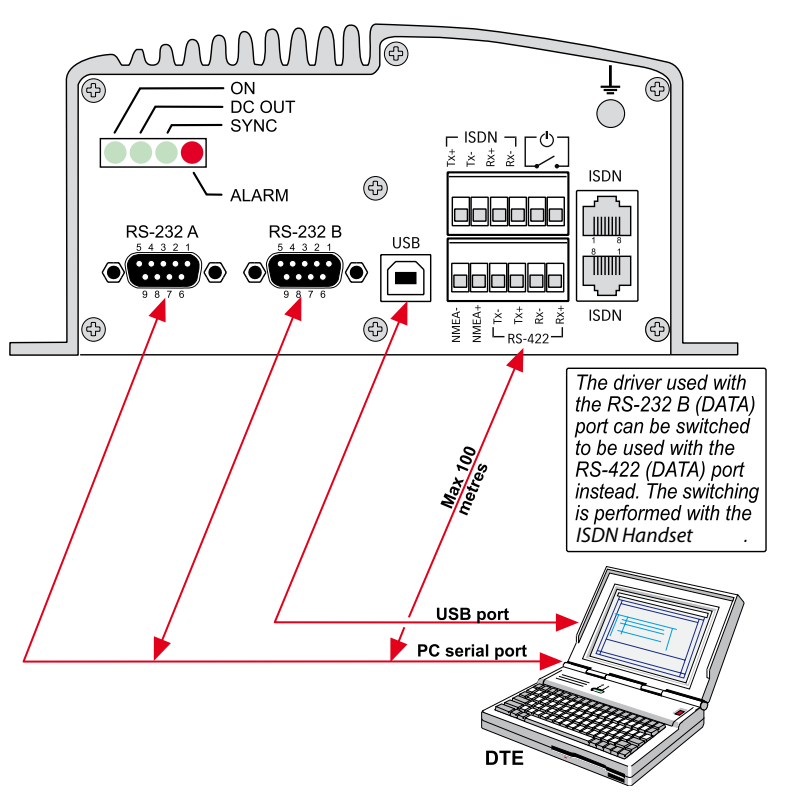

### **Installing the PC program**

The **SAILOR VtLite** program allows SAILOR 33 Fleet+ to be operated or configured from a PC, including functions such as:

- Phone book
- Traffic log
- Configuration of ports (ISDN/USB/RS-232/RS422)
- Configuration of the BDU

Connect the PC as indicated on the previous page.

The **SAILOR VtLite** program is available on the enclosed CD and must be installed on the PC hard disk.

For an explanation of the functions, *see* the *User Guide* on the CD.

*Close any Acrobat Reader program open on the PC before proceeding.*

*See next page.*

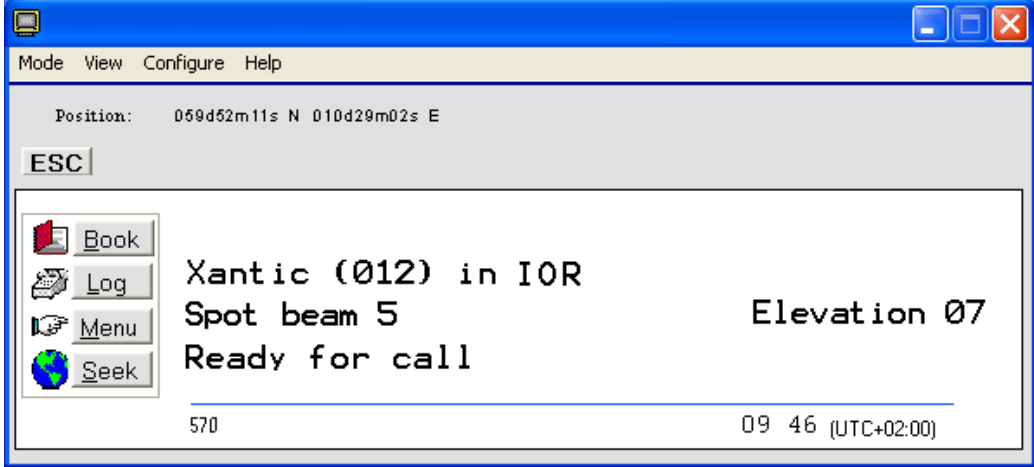

*SAILOR VtLite PC program*

#### **Procedure:**

Insert the CD: *The Start Page opens automatically in a few*  1. *seconds.*

*(Alternatively, open the Acrobat file "SAILOR 33 Fleet+\_Start-Page" on the CD. If necessary, install Acrobat Reader by clicking "Ar505enu.exe" in the "SW Installation" folder.)*

- 2. Click "Software Installation" and then "SAILOR VtLite". Allow files to load on to the PC hard disk. The installation of the program starts automatically when files have been loaded.
- 3. Connect the serial cable between the PC serial port and one of the RS-232 ports on the SAILOR 33 Fleet+ Below Deck Unit. *See DATA SERVICE.*
- 4. Switch ON the Below Deck Unit.
- Start the SAILOR VtLite program by clicking 5. **Start>Programs>VtLite**. If no contact, click **Mode>Terminal MMI**.

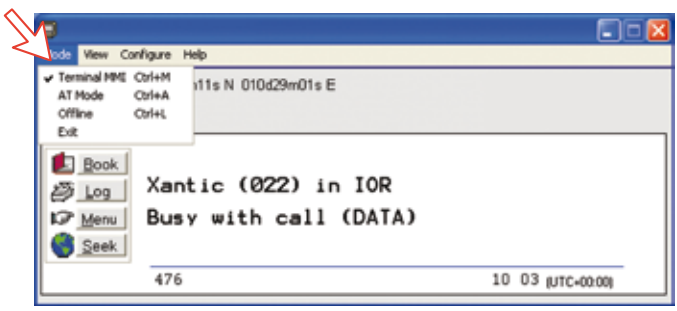

#### 6. If no contact, try **Autodect.**

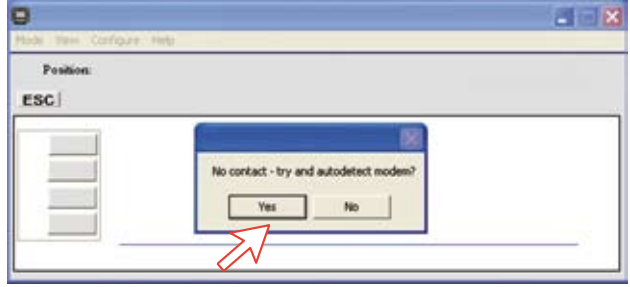

## 7. Click **Configure > Port** to check the port settings.

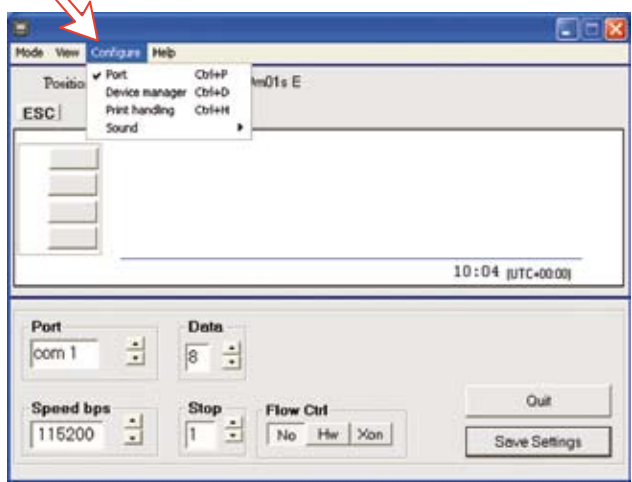

8. The USB port can be used to run SAILOR VtLite. The USB modem driver required is available on the CD.

## **General**

No regular maintenance is required of the SAILOR 33 Fleet+ satellite terminal. It is recommended, however, to clean the antenna radome every once in a while. The realtime clock is automatically updated by the built-in GPS.

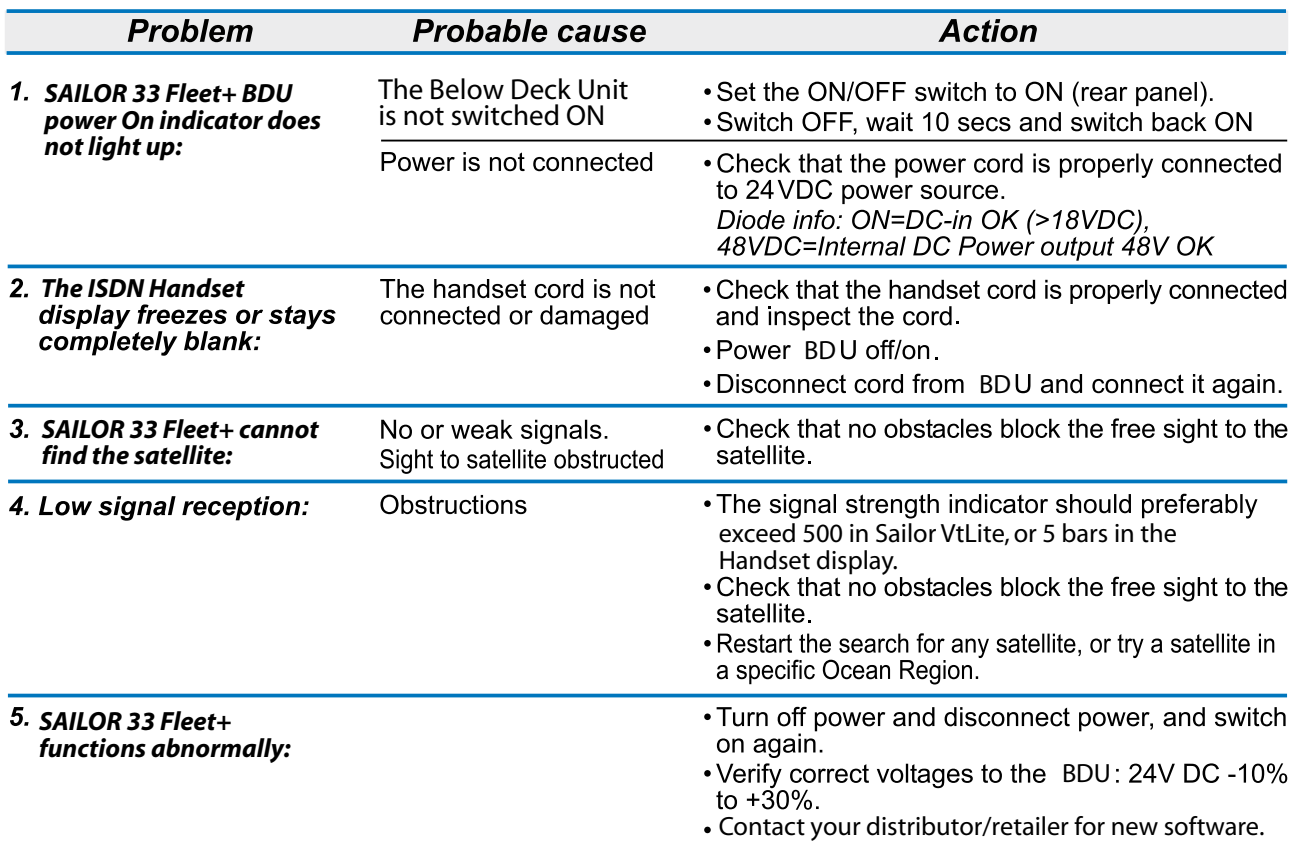

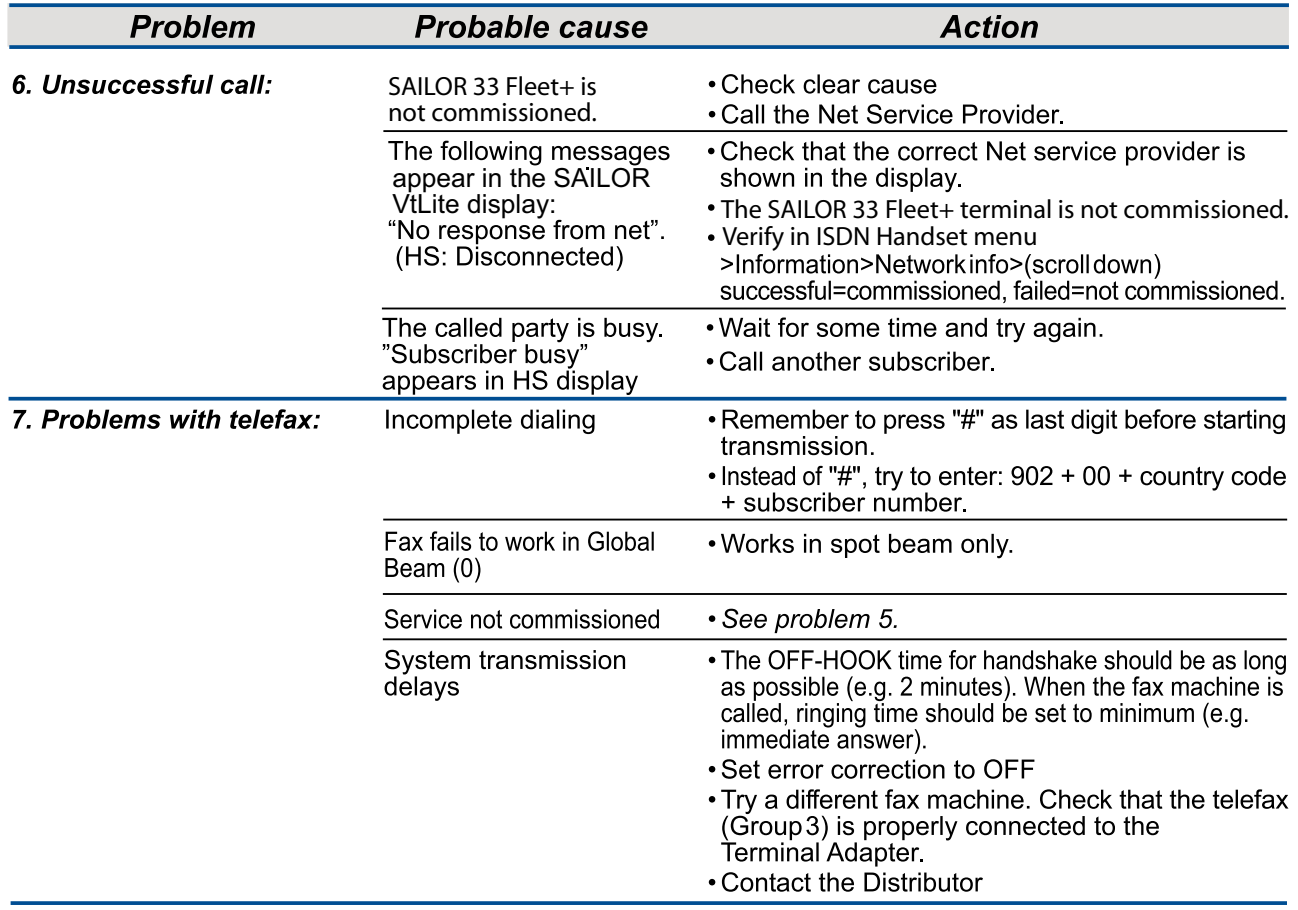

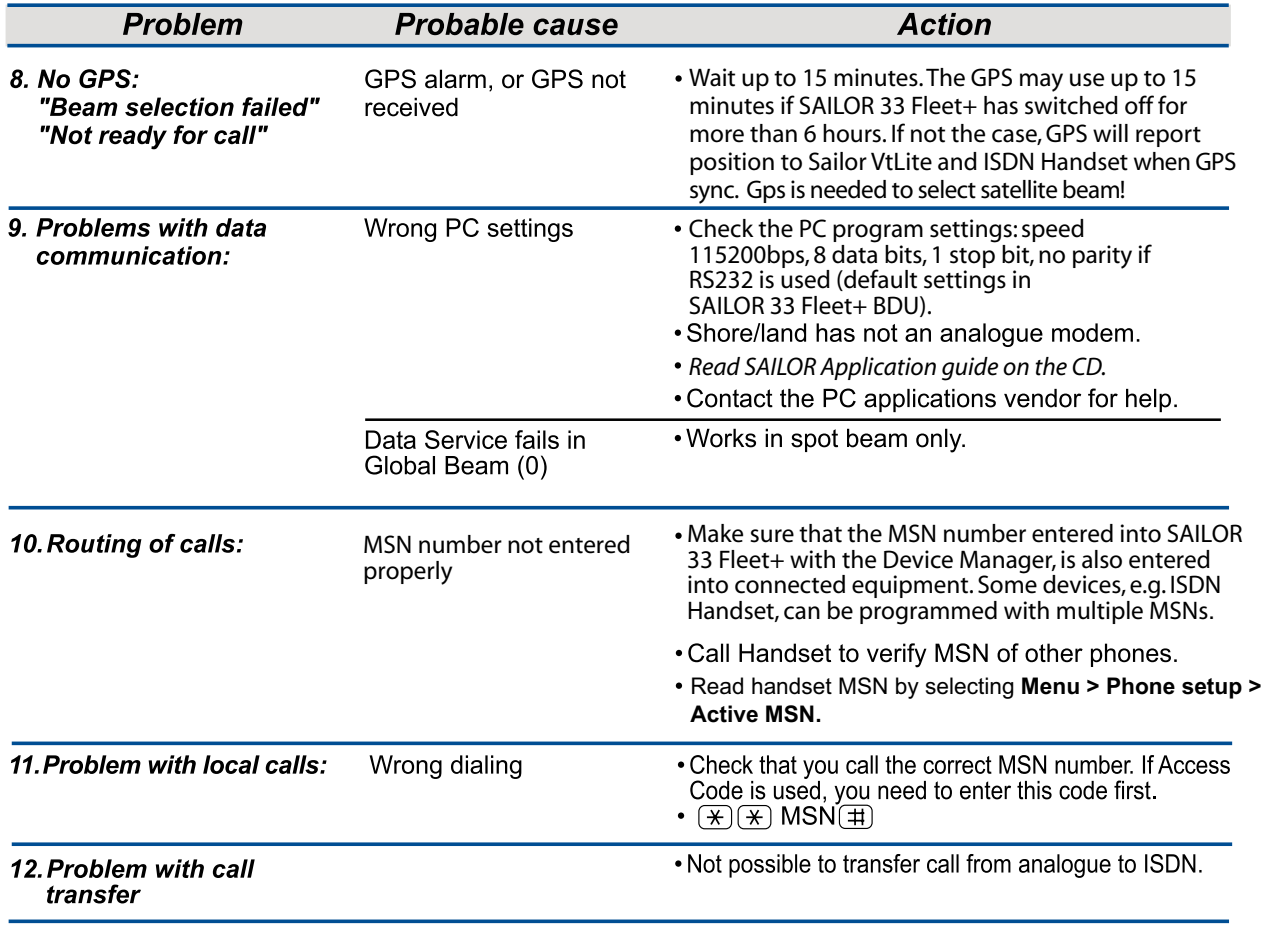

**AC** Alternating Current

**AOR-E** Atlantic Ocean Region East.

**AOR-W** Atlantic Ocean Region West.

**Azimuth** horizontal direction angle between north and, e.g. the direction to the satellite.

**Bit rate** the number of bits transmitted per second (bps).

**Byte** = 8 bits

**CHV2** higher access level on the SIM card, corresponding to SAILOR 33

Fleet+ "owner" level.

**DC** Direct Current.

**DID** Destination terminal IDentification

**DSP** Digital Signal Processor.

**DTE** Data Terminal Equipment.

**Elevation** vertical angle to the satellite, i.e. the height of the satellite above the horizon.

**Fleet** Inmarsat's single integrated voice, fax, Mobile Data Service and Mobile Packet Data Service.

**FWD ID** forward Id, telephone network identity.

**GAN** Inmarsat Global Area Network.

**Home LES** Home Land Earth Station gives access to MPDS service like Internet / e-mail and handles MPDS billing system.

**IMN** Inmarsat Mobile Number, a unique 9-digit number which identifies each device connected to SAILOR 33 Fleet+.

**Inmarsat** International Maritime Satellite Organisation.

**IOR** Indian Ocean Region.

**ISDN** Integrated Services Digital Network.

**ISN** Inmarsat Serial Number, individual number assigned to each SAILOR 33 Fleet+ terminal.

**ITU** International Telecommunications Union

**Kbps** Kilobits per second.

**LAN** Local Area Network.

**LES** Land Earth Station, a station that interconnects fixed telecommunications networks with the Inmarsat system; may also be called a CES (Coast Earth Station) or a GES (Ground Earth Station).

**M4** Inmarsat Multi-Media Mini-M.

**MES** Mobile Earth Station, a user terminal for an Inmarsat system; the SAILOR 33 Fleet+ terminal is an MES for the Inmarsat GAN system; MES may also be called SES (Ship Earth Station) or, if on aircraft, AES (Aeronautical Earth Station).

**MPDS** Inmarsat Mobile Packet Data Service.

**MSN** Multiple Subscriber Number, the extension number that connected equipment responds to. Also used for internal calls.

**NCS** Network Coordination Station, station that supervises all messages and signals sent in the Inmarsat system; one in each Ocean Region. **OID** Originating terminal IDentification.

**Ocean Region** the coverage area of an Inmarsat satellite within which SAILOR 33 Fleet+ may communicate.

**PABX** Private Automatic Branch Exchange.

**PIN** Personal Identification Number.

**POR** Pacific Ocean Region.

**PPP** Point-to-Point Protocol, protocol used for serial data communication via the SAILOR 33 RS-232 or USB port.

**PUK** Personal Unblocking Key, code that allows unblocking a SIM card.

**RF** Radio Frequency.

**R LES** Regional Land Earth Station sets terminal in MPDS list.

**S/A operator** StandAlone operator who maintains connectivity in the event of Network Coordinating Station failure.

**SBS** Shared Base Station assigns channels to the MPDS user and han-<br>dles the MPDS communication.

**SIM** Subscriber Identity Module.

**SMS** Short Message System.

**Spot Beam** an Ocean Region is divided into sub-regions, each "spotlighted" by a beam from the region satellite.

**Terminal ID (OID/DID)** different IDs for different Inmarsat services (e.g.  $01 = 4.8$  speech)

**Terrestrial Network** a fixed telecommunications network, such as a telephone network or a data network, which connects to the Inmarsat system at an LES/NCS.

**UDI** Unrestricted Digital Information.

**USB** Universal Serial Bus.

**UTC** Coordinated Universal Time, referenced to Greenwich Mean Time (GMT).

## **Safety Warnings, Cautions and Warranty**

## *General*

To avoid interference, do not run cables parallel to AC wiring, or near fluorescent lights or other high magnetic or electrical fields. Interference from this kind of sources causing equipment to be faulty or fail working properly will automatically void warranty conditions. Access to the interior of the equipment shall be made by a Thrane & Thrane AS qualified technician only.

*The equipment should preferably be installed by a Thrane & Thrane approved Installation & Service Agent.*

Warranty is not valid until the "Thrane & Thrane AS Warranty Certificate" (at the back of the Registration and Warranty Certificate booklet enclosed with the equipment) is signed by the approved Installation & Service Agent, and returned to Thrane & Thrane AS.

# *Grounding*

Connection to all type of equipment meant for operation together with SAILOR 33 Fleet+ should be done while the unit is powered off. Peripheral equipment using mains shall be connected to a grounded AC power socket.

## *Cables and connections*

Cables longer than 5metres must be shielded. All peripheral equipment must be grounded.

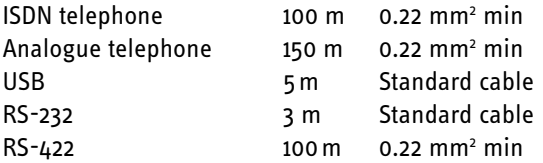

*Always follow the installation guidelines described later in this manual for each type of interface.*

## *Ventilation of the Below Deck Unit*

Ambient temperature range: 0 - 45°C. *To ensure adequate cooling of the BDU a 10 cm unobstructed space must be maintained above and below the unit. See "Placing the Below Deck Unit (BDU)".*

*Failure to comply with the above rules for installation will automatically void the warranty.*

# **Location of Antenna Unit**

#### *Avoiding obstructions*

The antenna has a beamwidth of  $\pm 5^{\circ}$  at 3 dB and ideally requires a free line of sight in all directions.

Any obstruction will cause blind sectors, resulting in signal degradation or even loss of communication with the satellite. Degradation of the satellite signal can only be completely avoided by placing the antenna higher than any obstructions. This is often not feasible and a compromise must be made to reduce the number of blind sectors and cost of installation. The degree of signal degradation depends on the size of the obstructions; the distance to them must therefore be considered.

Preferably, all obstructions within 3 m of the antenna should be avoided. Obstructions less than 15 cm in diameter can be ignored beyond this distance.

#### *Radiation precautions*

Personnel should not be admitted in areas closer than 1m from the antenna. However, no restrictions are required when the antenna radome is installed at least 2 m above the highest point accessible to passengers.

## **MICROWAVE RADIATION ! NO ADMITTANCE WITHIN 1 M**

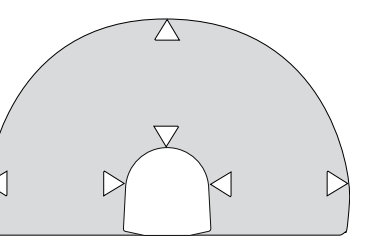

#### *Avoiding interference*

Do not locate the Antenna Unit close to interfering signal sources, or in such a position that the source (e.g. radar antenna) radiates directly into the SAILOR 33 Fleet+ antenna. The Antenna Unit should be separated as far as possible from other transmitter/receiver antennas, and preferably by at least 5m from the antenna of other communication or navigation equipment, such as the antenna of the satellite navigator, the VHF antenna, radar equipment, or other Inmarsat equipment.

#### *Compass safe distance*

For installation on British or Norwegian vessels, the antenna should be located at a distance of at least 1.0 metres from the magnetic steering compass. Be aware that requirements may vary from one country to another.

#### *Other precautions*

Do not place the antenna close to the funnel, as smoke deposits will then eventually degrade antenna performance. *The antenna should be installed so that severe vibration and shock are avoided.*

#### **Coax cable**

A 25 metre coaxial cable type RG-223 (103154) is supplied as standard.

*For greater lengths, see the table below which lists suitable double screened coax cables.*

The coax cable should be secured by laying the cable in a tube and/or by fastening the cable to avoid damage.

### **Optional antenna cable**

Double screened 50 ohm coaxial cable must be used for connection between the BDU and Antenna Unit. A "pigtail" is required in each end for the RF 1/2" 50 type cable. The maximum length of the coax cable is limited by the DC and RF loss through the cable:

**Maximum DC loss**: R loop 4.0 ohms **Minimum/maximum RF attenuation at 1.6 GHz: 4/20 dB** 

#### **Power source**

The equipment operates from 11 to 32 Volts DC. Maximum power consumption:

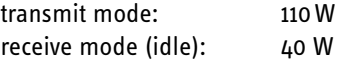

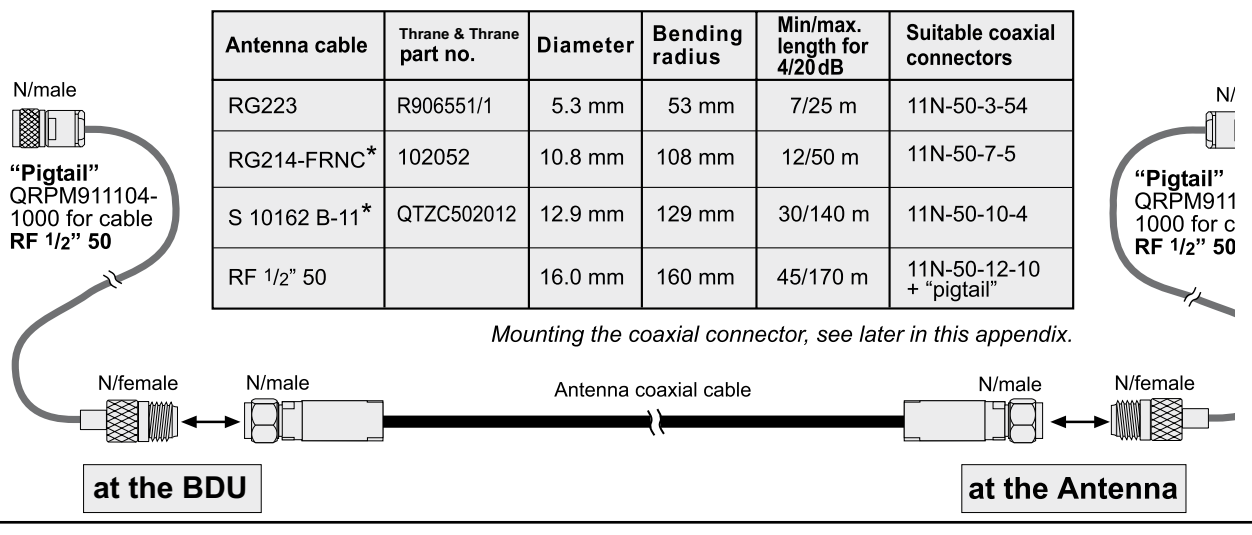

GETTING STARTED

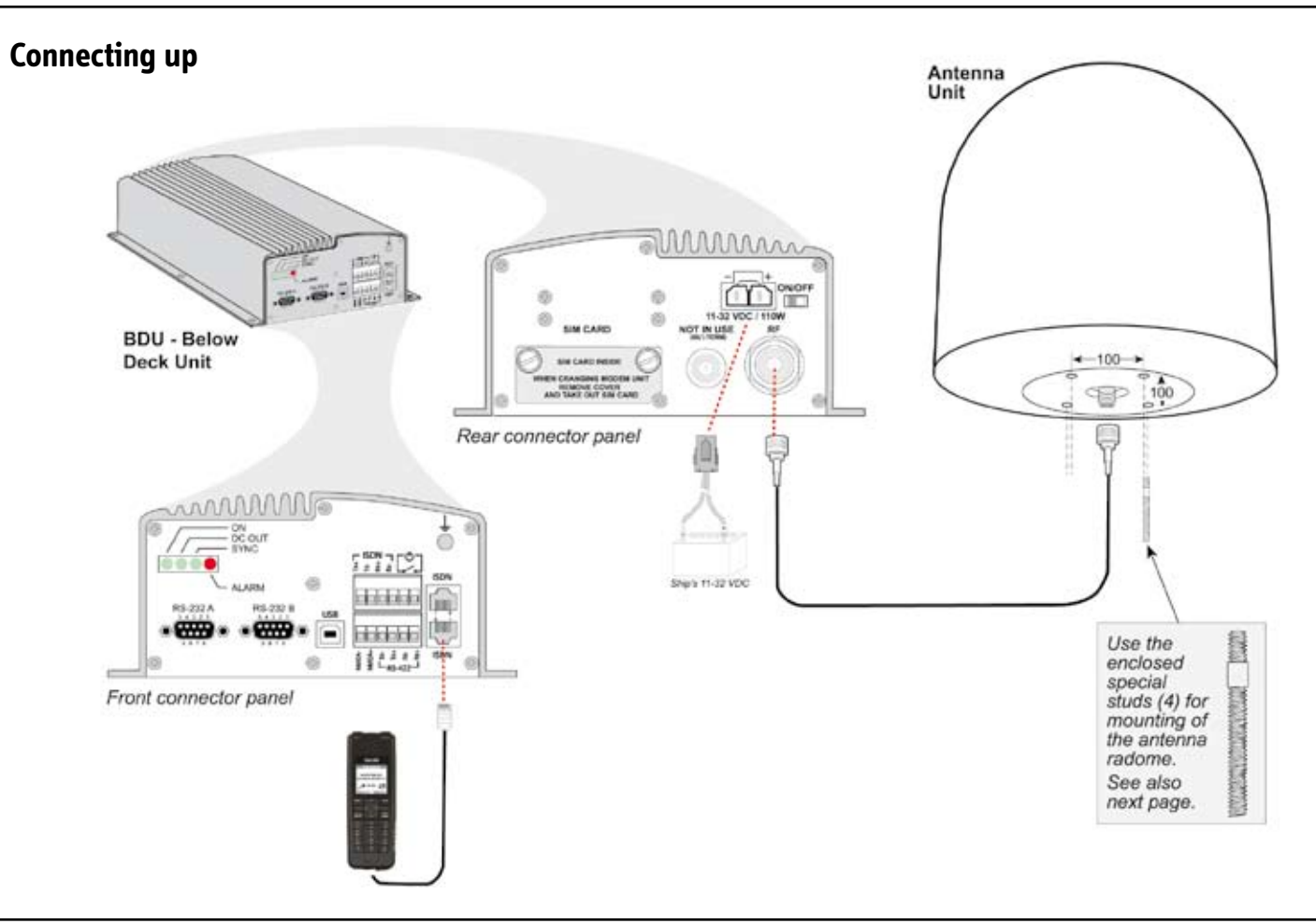

### **Grounding and strain relief**

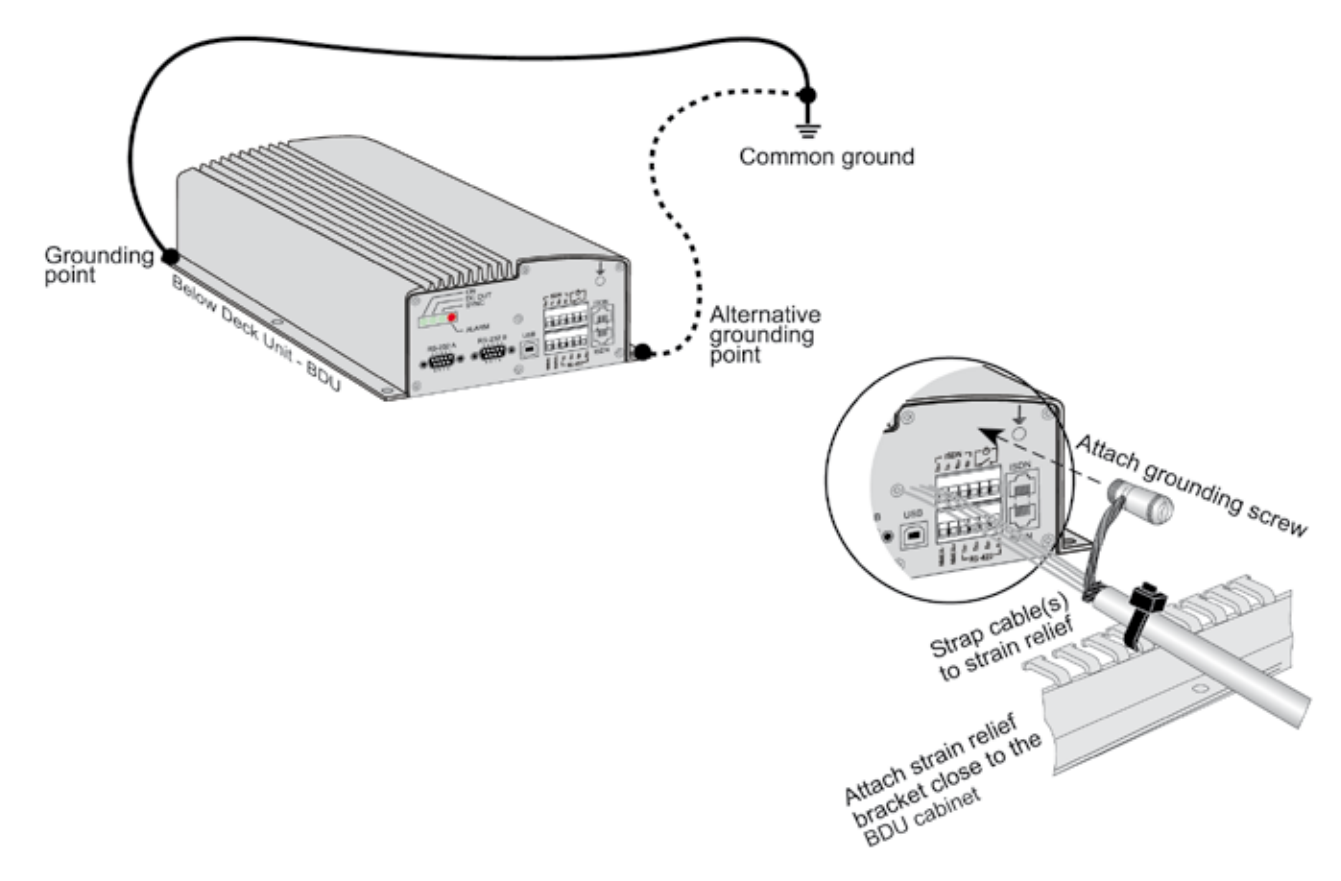

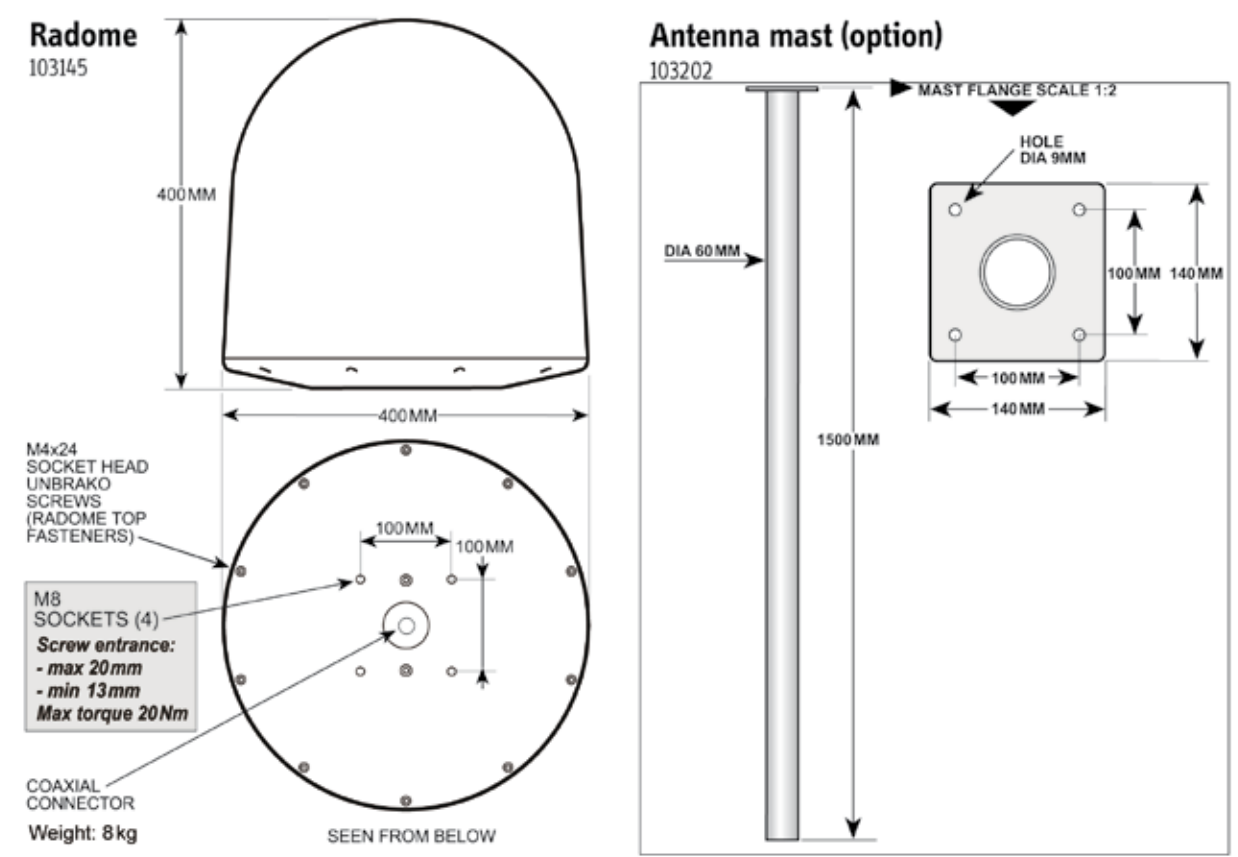

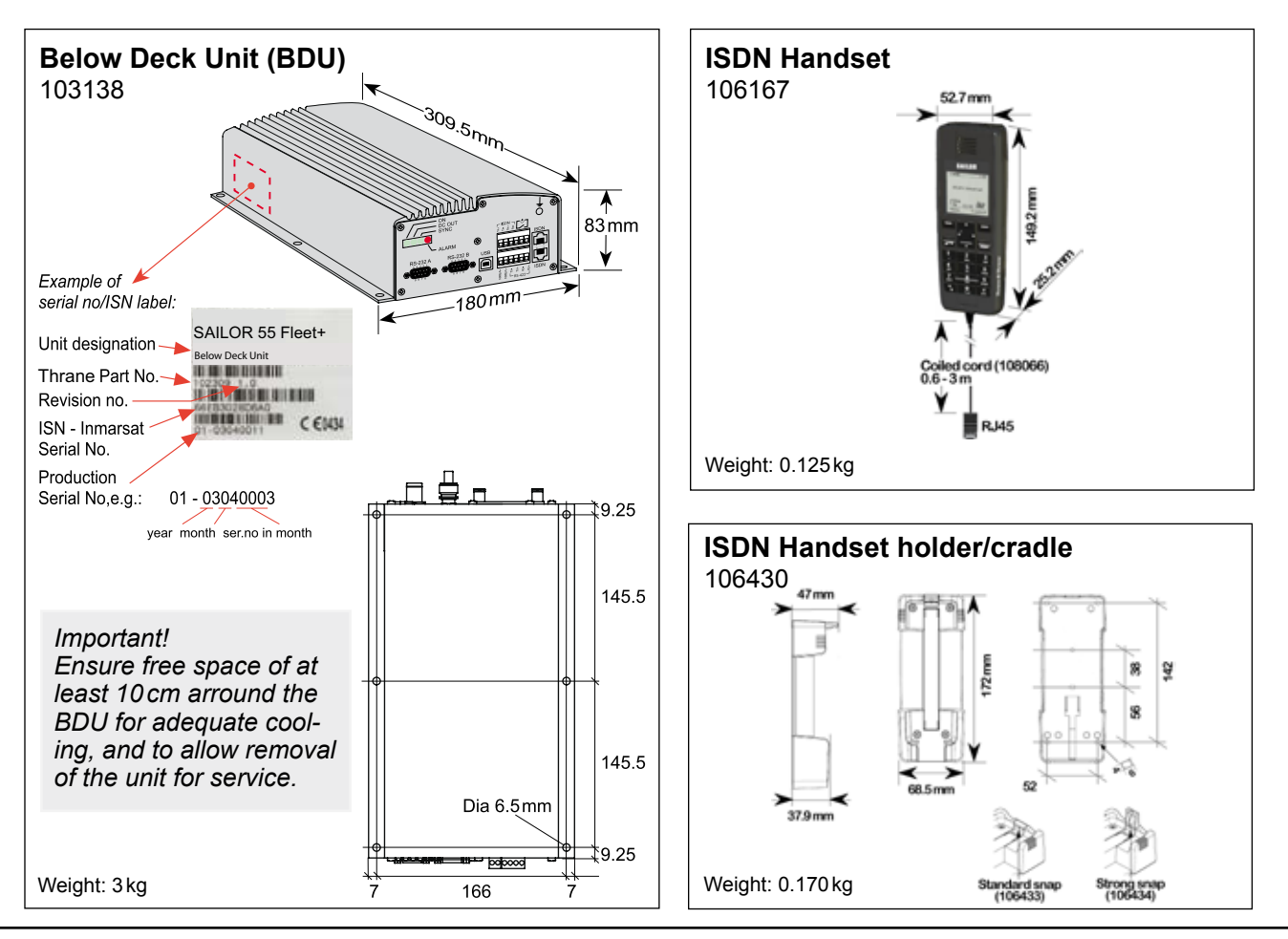

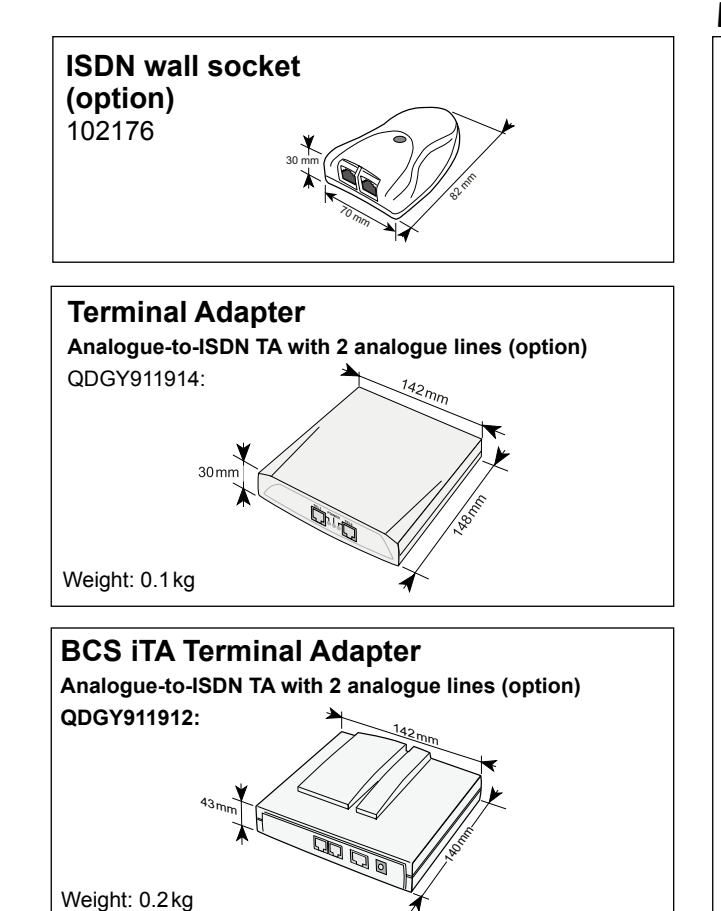

# **Mounting handset holder/cradle**

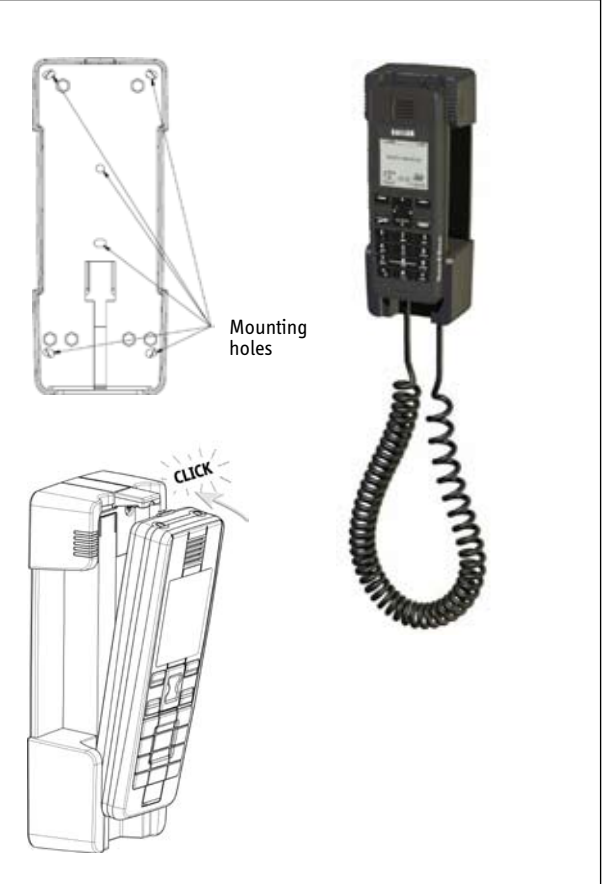

#### **BDU** connectors

Rear connector panel

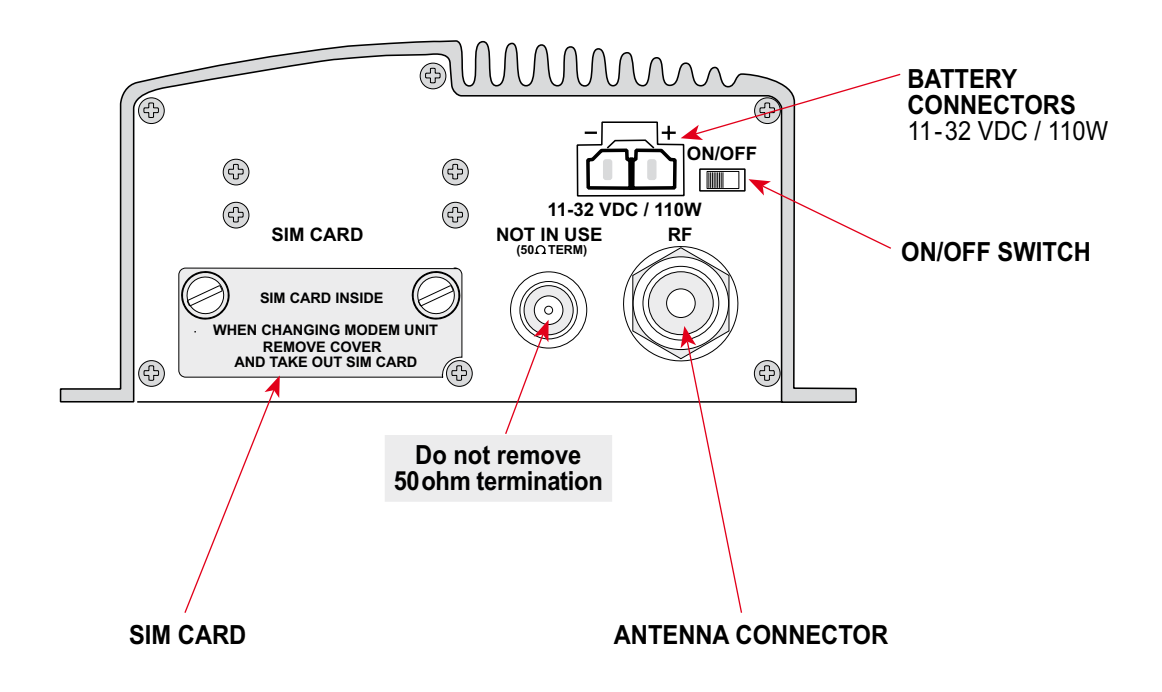

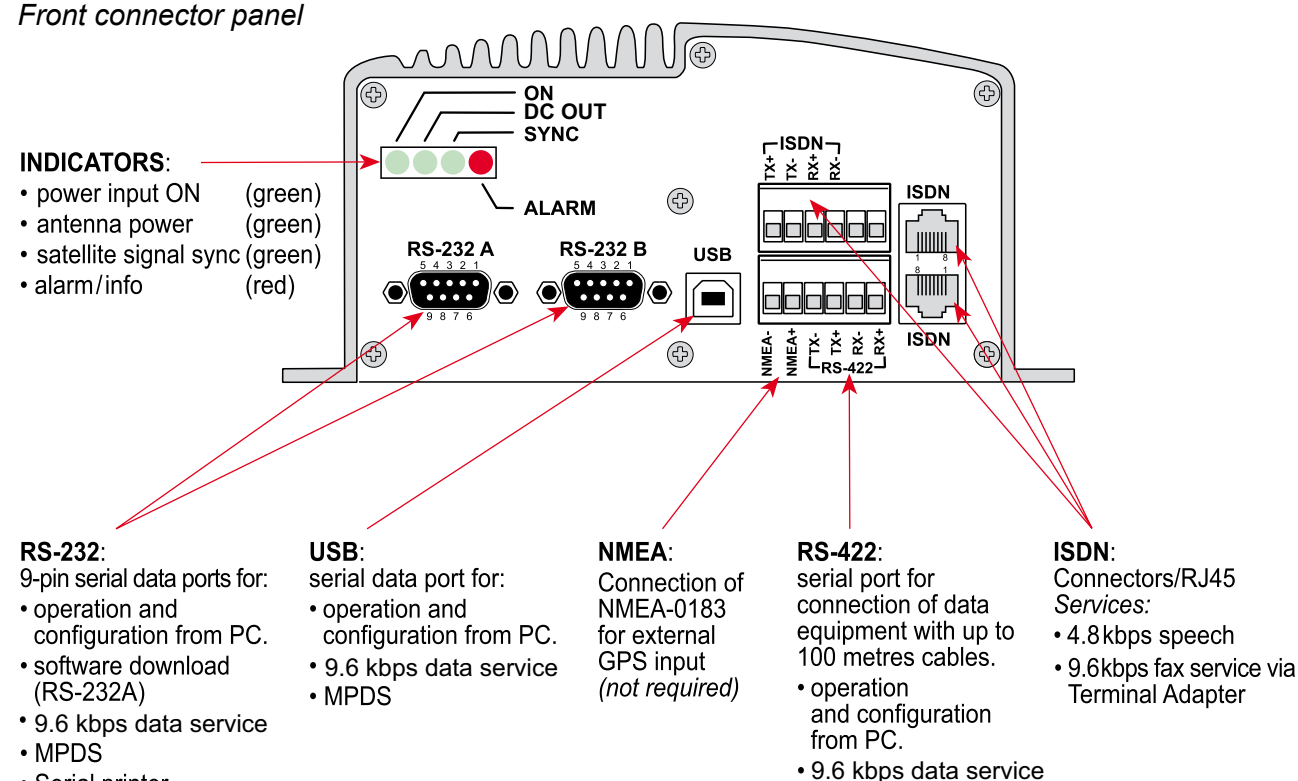

 $\cdot$  MPDS

• Serial printer (traffic logging)

GETTING STARTED

## **Connecting up - examples**

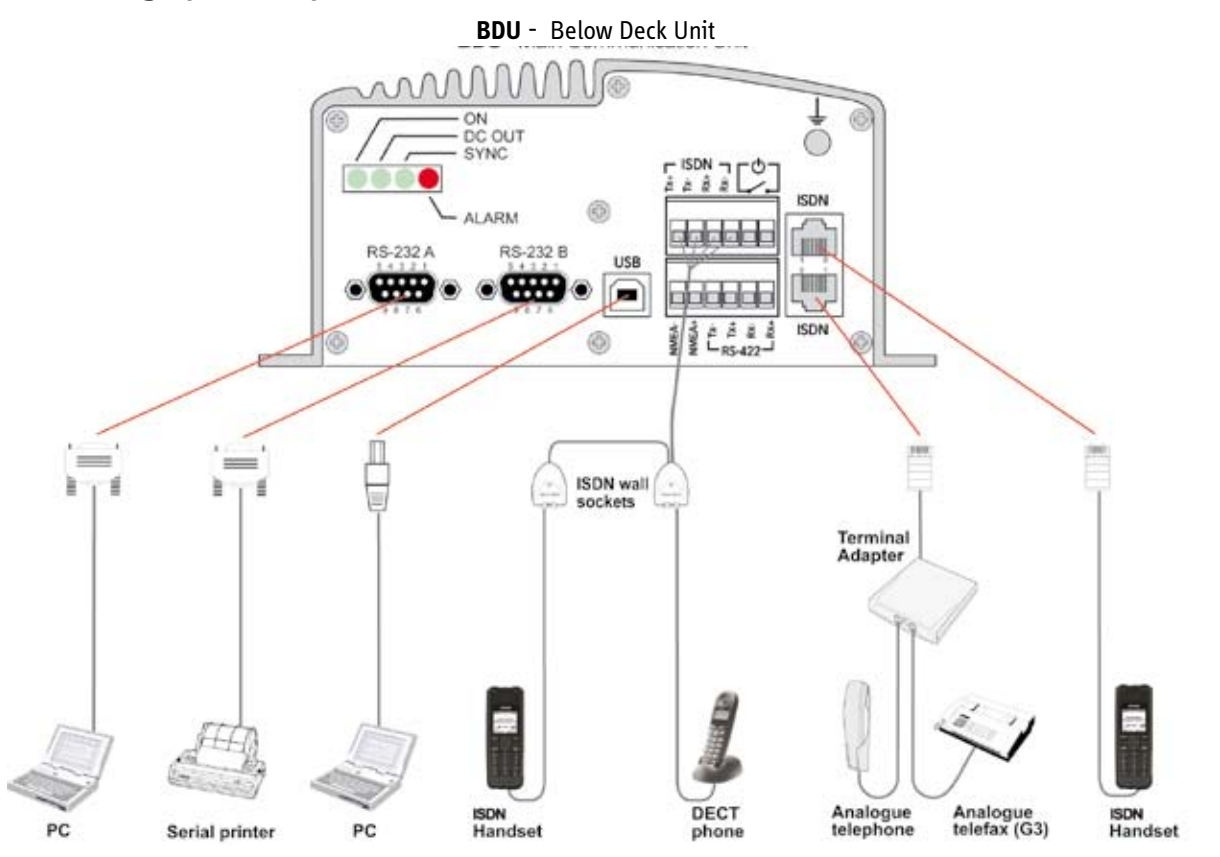

### **ISDN telephones/equipment**

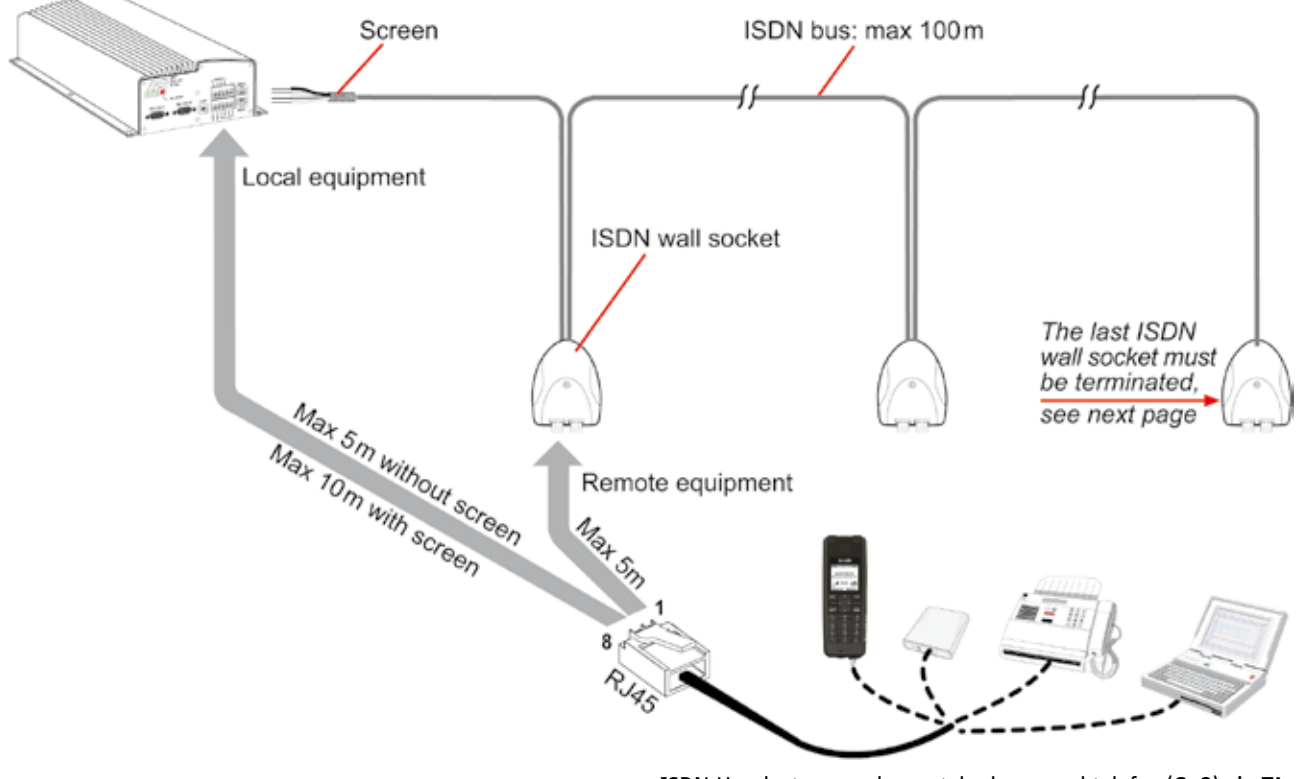

ISDN Handset, or analogue telephone and telefax (Gr.3) via TA.

#### **ISDN cable lengths**

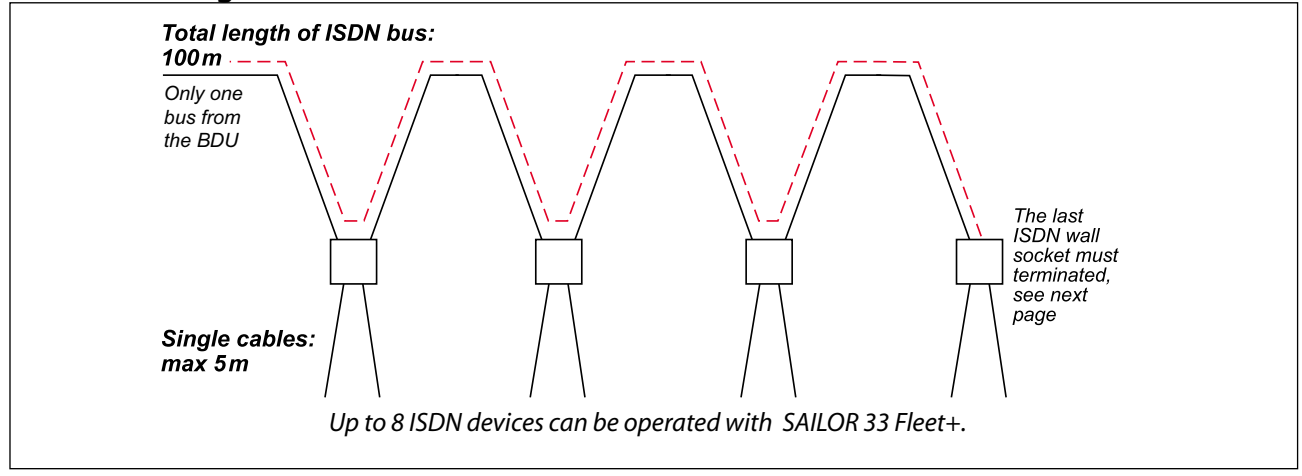

### **ISDN** bus termination

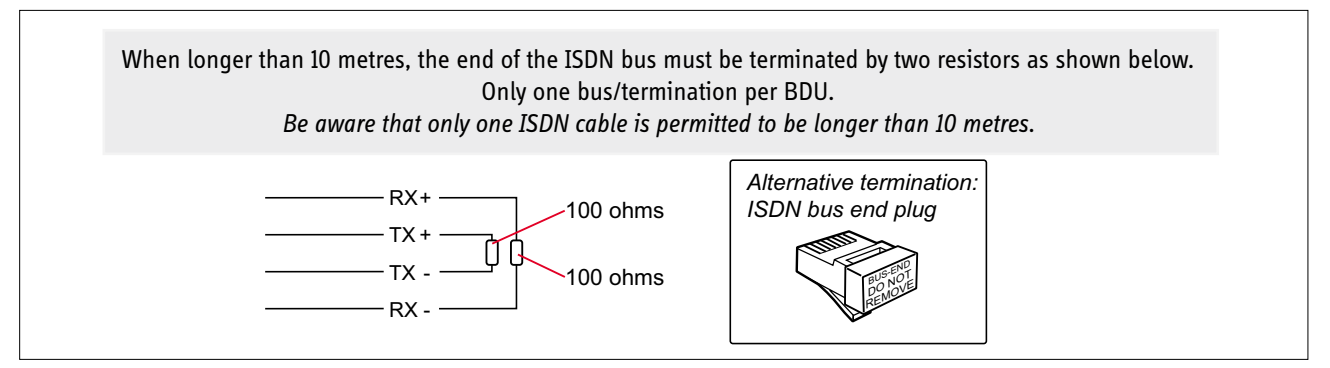

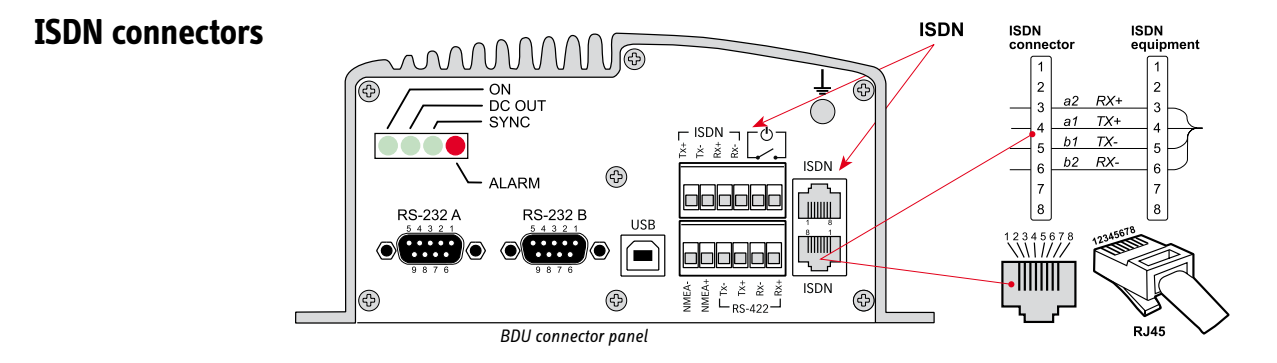

## **ISDN wall socket**

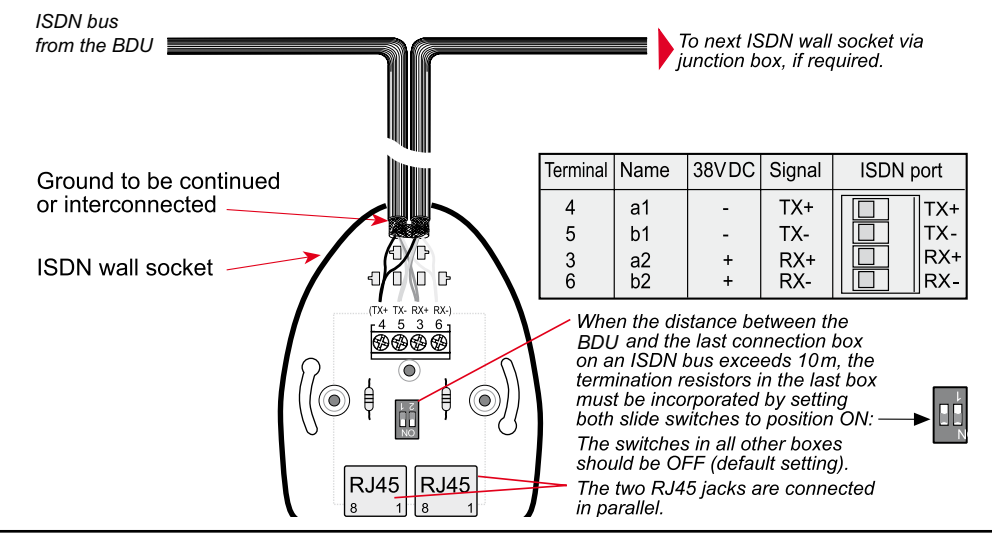

GETTING STARTED

## **Cable pinouts**

#### **ISDN cable**

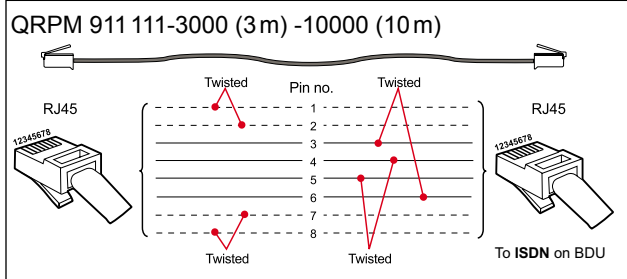

# **Analogue telephone cable**

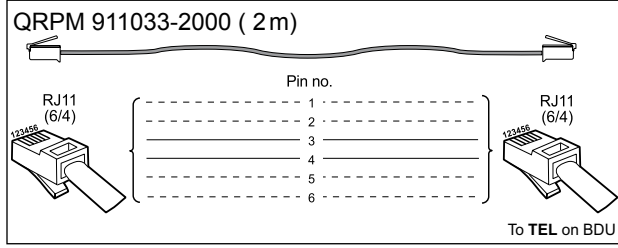

# **USB cable** 100001 A-MALE **B-MALE** To **USB** on BDU

## **9-pin to 9-pin RS-232 cable (3m)**

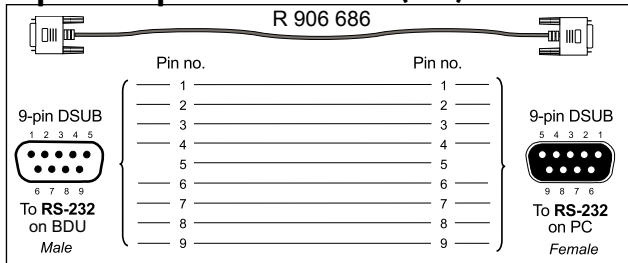

# **RS-422 cable**

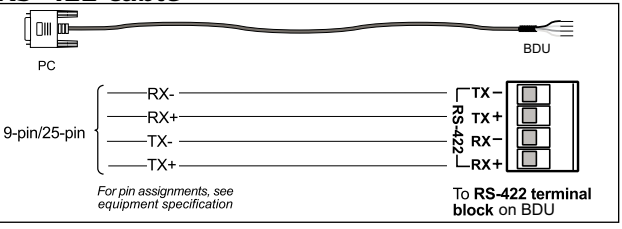

## **9-pin to 25-pin printer cable**

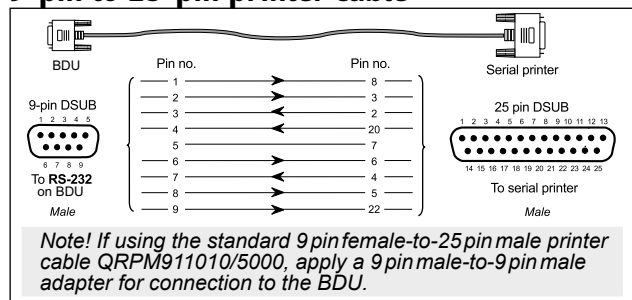

# **Serial printer settings**

#### Switch bank 1

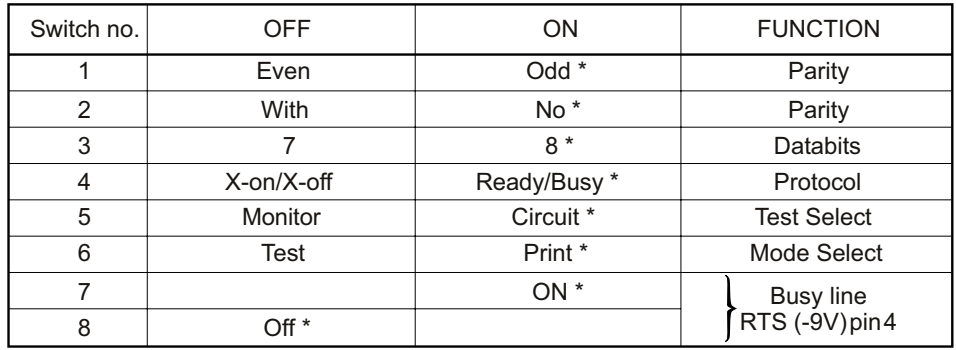

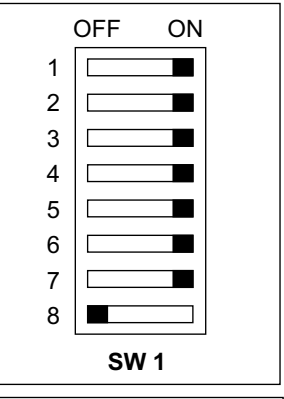

#### \* Correct setting

#### Switch bank 2

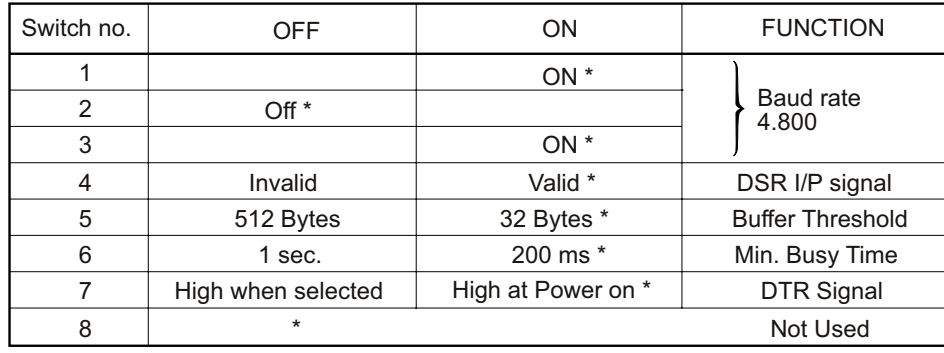

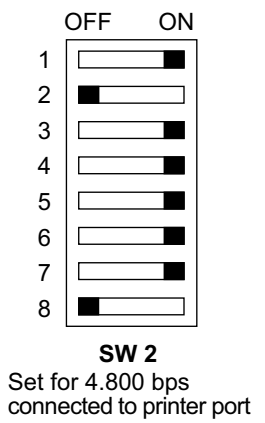

## NMEA-0183 input sources (complies with IEC 61162-1)

Intended for backup GPS. The internal GPS located in the antenna will always be used as the primary source. If the primary source is not receiving GPS signals, the external GPS input will be used (if enabled). NMEA-0183 input is not required for operation of SAILOR 33 Fleet+ Fleet+.

The NMEA-0183 (ver. 3.00) input is a  $4 - 15$  V current loop

interface located on the connector panel of the BDU.

Data input format:

- Baud rate 4800
- Data bits 8, parity none, stop bit 1
- Heading input is not required

#### Recoanized GPS time, position and fix data format:

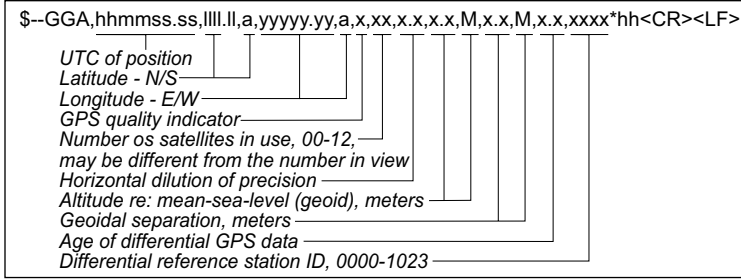

#### Recognized NMEA-0183 data format:

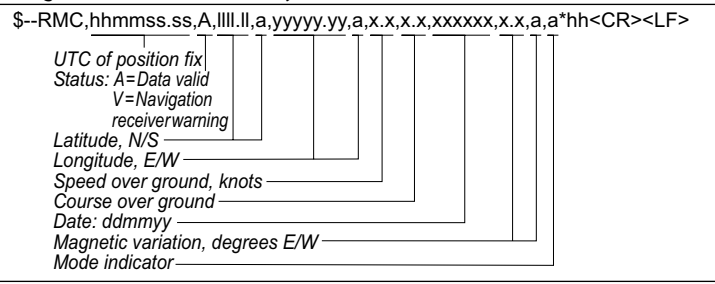

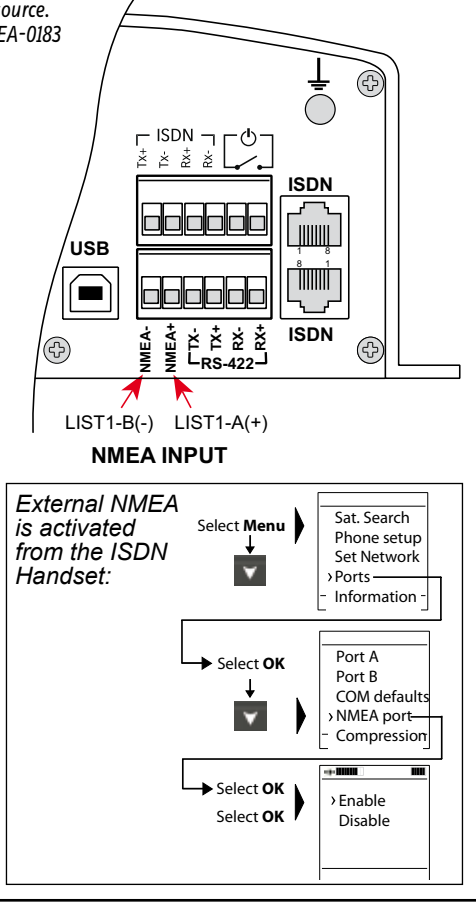

#### Mounting connector type 11N-50-3-54 (for cable RG223)

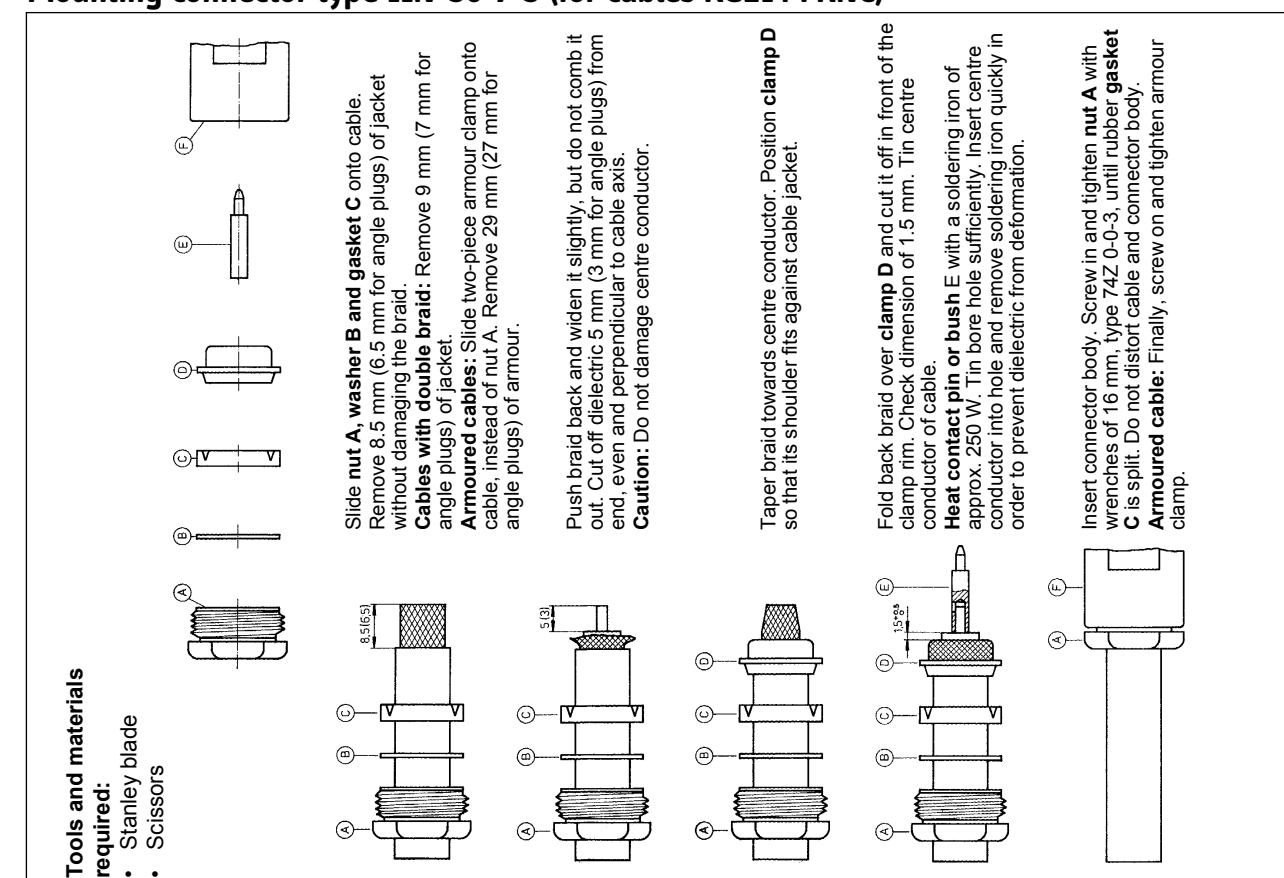

### **Mounting connector type 11N-50-7-5 (for cables RG214 FRNC)**

**APPENDIX A - INSTALLATION cont'd** 

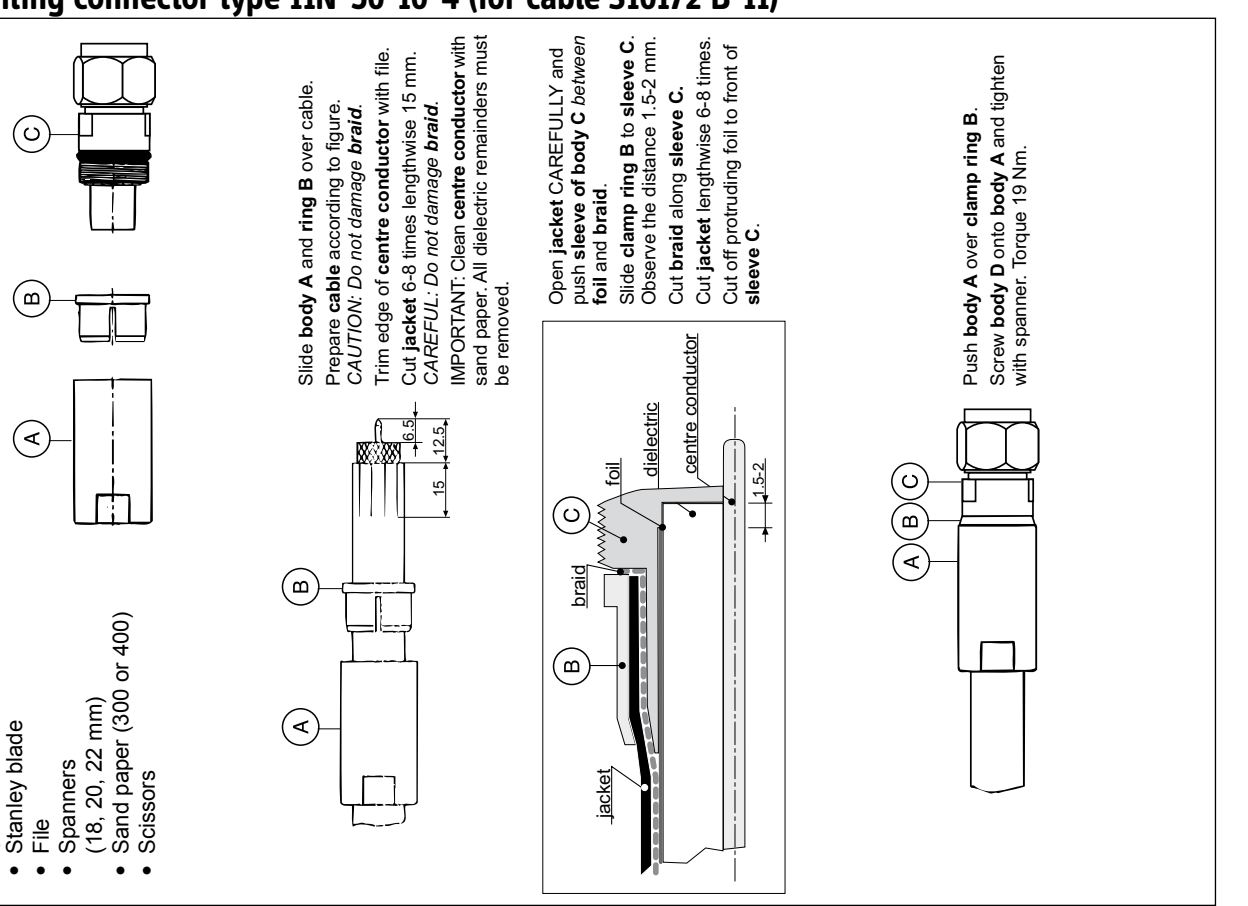

#### Mounting connector type 11N-50-10-4 (for cable S10172 B-11)

Tools and materials

required:

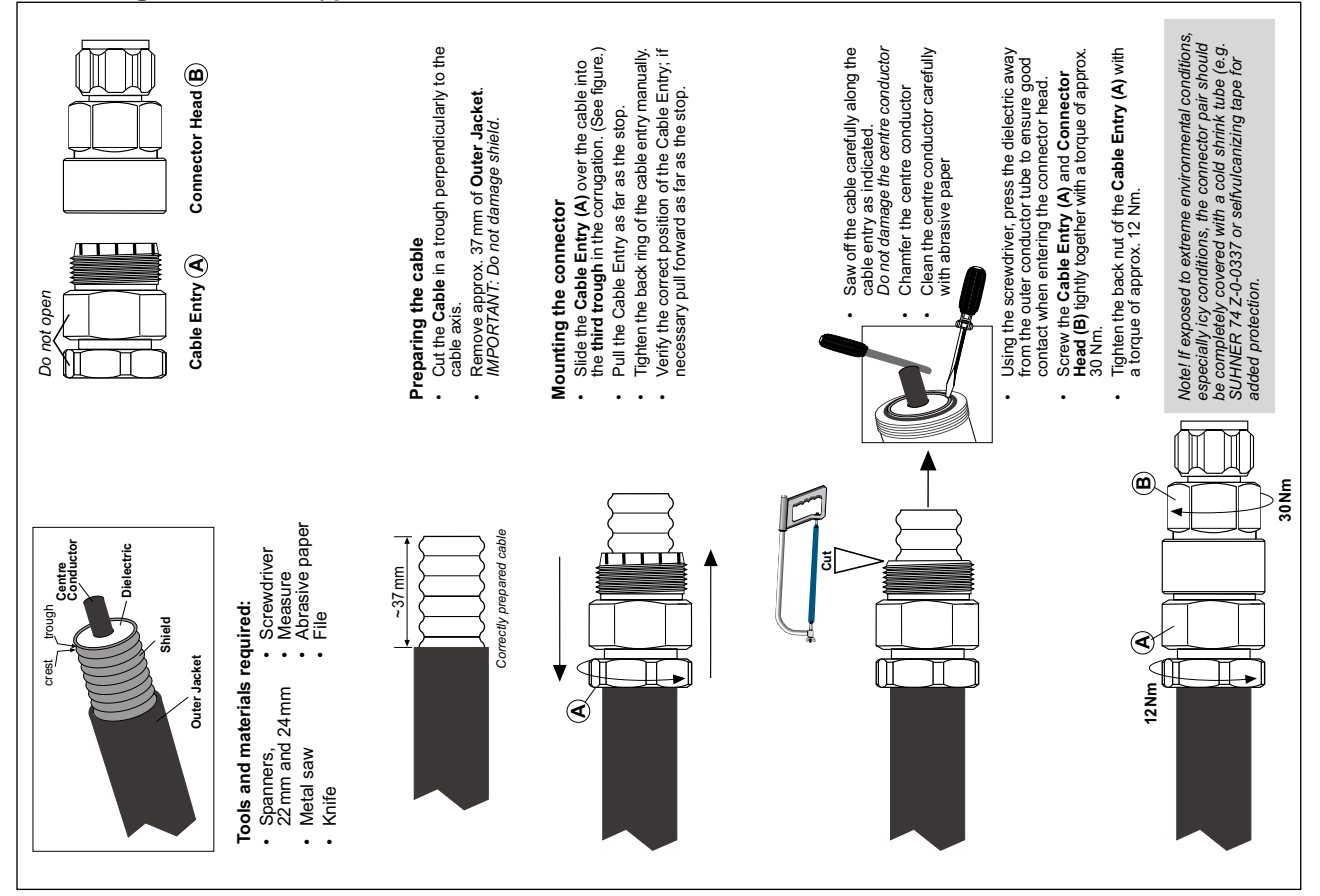

## Mounting connector type 11N-50-12-10 (for cable RF1/2" 50)

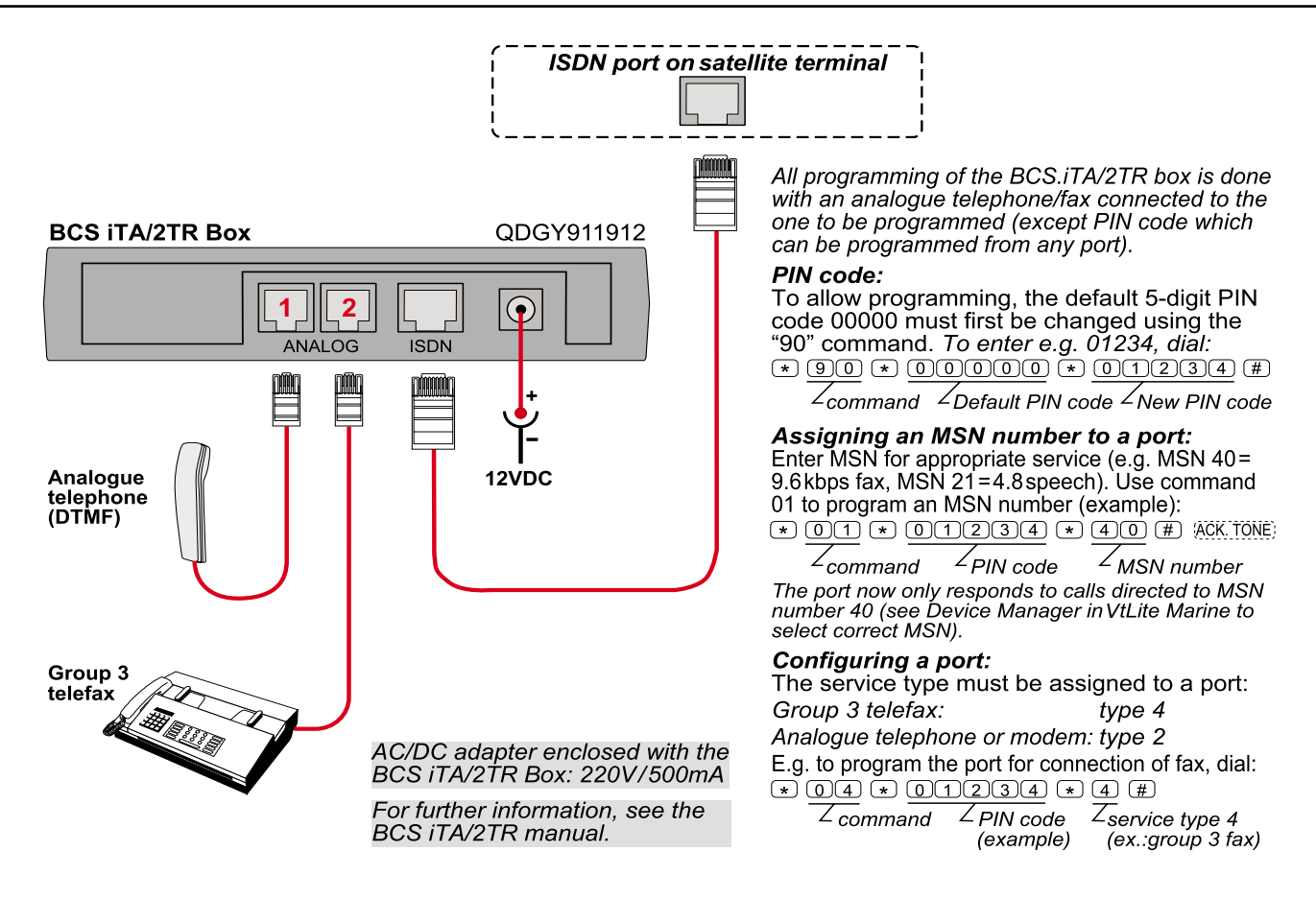

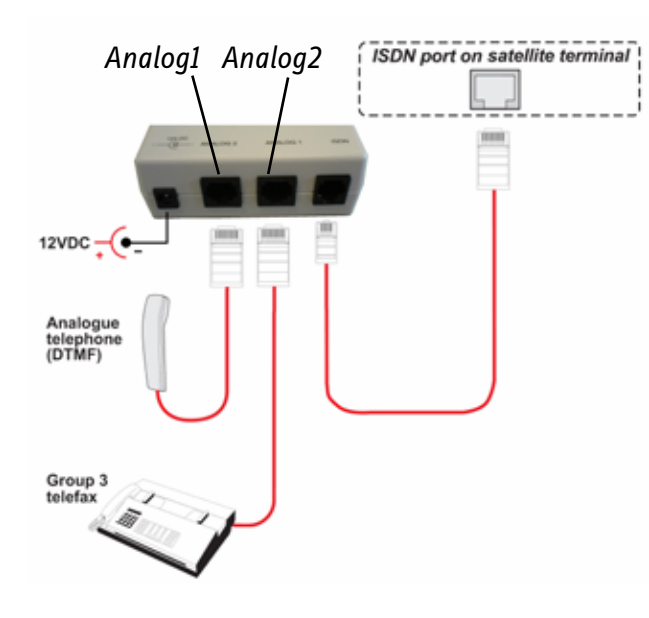

*AC / DC adapter en closed with the TA: Input 220V, Output 12VDC / 300mA.*

All programming of the TA box is done with an analogue telephone or fax connected to any port.

#### **Assigning an MSN number to a telport:**

From the telephone equipment make a hook off and dial##, and a new dial tone is heard.

To assign MSN 21, enter **1\*21#** for Analog**1** (4.8 kbps speech), or enter **2\*40#** for MSN**40** to Analog**2** (9.6 kbps fax).

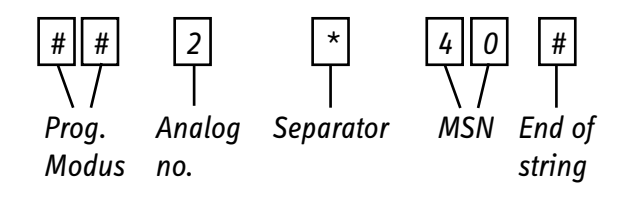

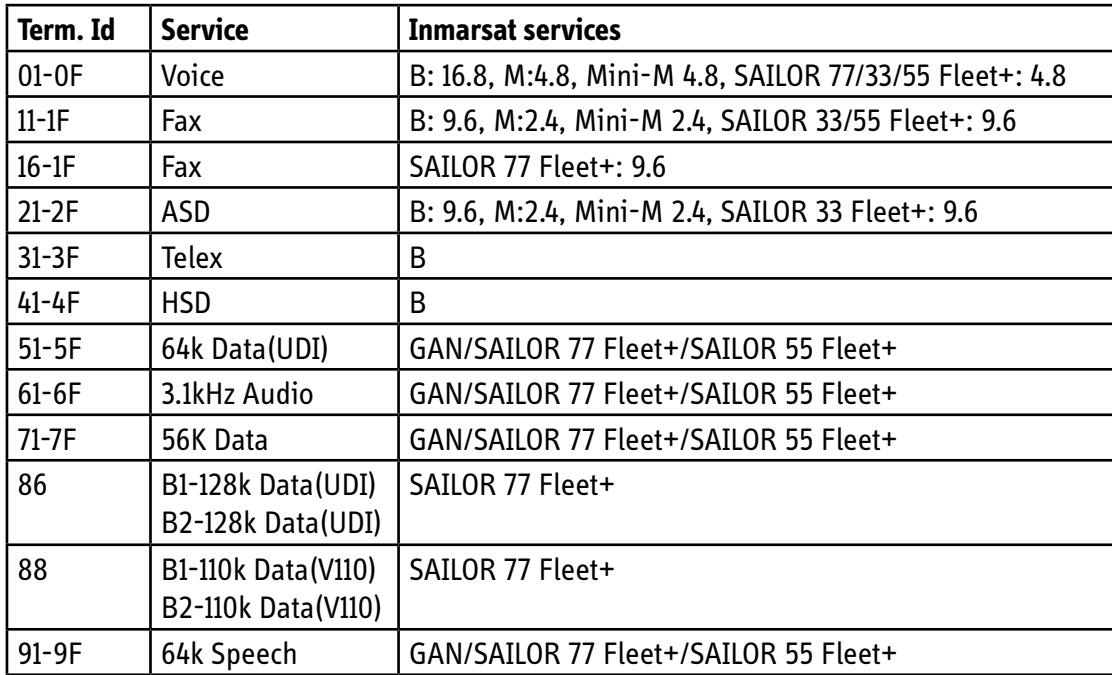

*Terminal Identities and the corresponding Inmarsat Services. Note! MPDS is given the Terminal Id A1 (not programmable)* 

## **Introduction**

The ISDN Handset has been designed with the professional user in mind, and has been enhanced with external interfaces for special applications.

# **ISDN Handset Ports**

The ISDN Handset has the following user ports:

- 2.5 mm Handsfree port •
- 3.5 mm Microphone port •
- 3.5 mm Line Out port •

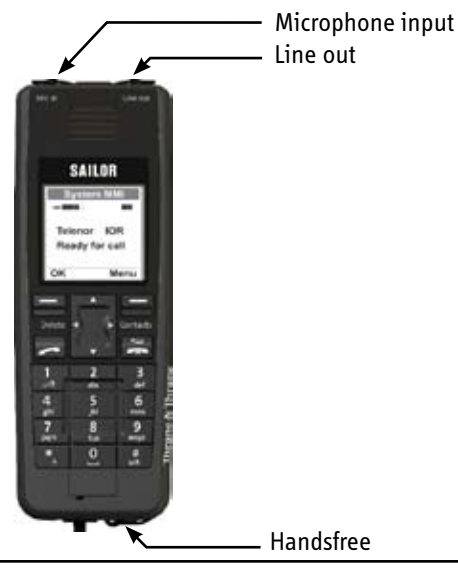

#### **Handsfree port**

The Handsfree port is a standard three-terminal 2.5 mm mini jack socket supported by mating detection logic. The microphone signal is on the tip, and the speaker signal is on the ring.

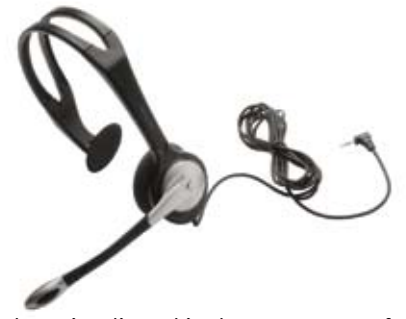

Volume is adjusted in the same way as for the handset integrated speaker using the left/right arrow keys:

Press  $\triangleleft$  to decrease and  $\triangleleft$  to increase the speaker volume while in conversation. A level indicator is shown in the handset display during volume change.

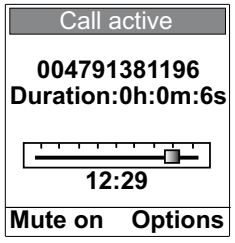

#### **Microphone and Line Out ports**

The Microphone and Line Out ports are not in use when the handset is set to Automatic which is the default setting of an ISDN Handset.

The ports are available if the handset is switched to Normal Mode. In this mode the handset acts as a standard ISDN telephone, and terminal configuration and supervision are not possible.

The handset is switched to Normal Mode by selecting **Menu > Phone Setup > Terminal Type > Normal Mode.** For more information, refer to the *Normal Mode User Manual* for the EXPLORER and ISDN handsets.
## **SAILOR.**

**Thrane & Thrane Norge AS** • Bergerveien 12 • P.O. Box 91 • N-1375 Billingstad • Norway T +47 67 24 47 00 • F +47 67 24 43 10 • info@thrane.com • www.thrane.com

## Thrane & Thrane